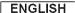

## **DVD** Camcorder

## SC-DC171/DC173(U)/DC175/DC575

AF Auto Focus

**CCD** Charge Coupled Device

**LCD** Liquid Crystal Display

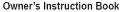

Before operating the unit, please read this Instruction Book thoroughly, and retain it for future reference.

### **US PATENT 4415844**

Use only approved battery packs.

Otherwise, there is a danger of overheating, fire or explosion. Samsung is not responsible for problems occurring due to using unapproved batteries.

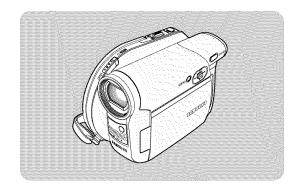

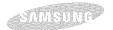

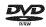

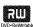

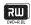

## ENGLISH

| Notes and Safety Instructions6                                                                                                    |
|----------------------------------------------------------------------------------------------------|
| Getting to Know Your DVD Camcorder9                                                                                                    |
| Features         9           Learning about available Discs and Their Features         10           How to use the DVD Camcorder easily         12           Accessories Supplied with the DVD Camcorder         13           Front & Left View         14           Left Side View         15           Right & Top View         16           Rear & Bottom View         17           Remote Control (SC-DC175/DC575 only)         18                                                                                                    |
| Preparation19                                                                                                    |
| Using the Hand Strap & Lens Cover       19         Lithium Battery Installation       20         Using the Lithium Ion Battery Pack       21         Connecting a Power Source       25         About the Operating Modes       26         Using the Joystick       26         Using the Q MENU       27         OSD (On Screen Display) in Camera Mode/Player Mode       28         OSD (On Screen Display) in M.Cam Mode/M.Player Mode       28         CSC-DC173(U)/DC175/DC575 only)       29         Turning the OSD (On Screen Display) On/Off       29 |

| Liki-1 C-ki; C N C. ki;                         | GY.   |
|-------------------------------------------------|-------|
| Initial Setting : System Menu Setting           | mmre) |
| Setting the Clock (Clock Set)                   | 30    |
| Setting the Wireless Remote Control Acceptance  |       |
| (Remote) (SC-DC175/DC575 only)                  | 3′    |
| Setting the Beep Sound (Beep Sound)             | 32    |
| Setting the Shutter Sound (Shutter Sound)       |       |
| (SC-DC173(U)/DC175/DC575 only)                  |       |
| Selecting the OSD Language (Language)           |       |
| Viewing the Demonstration (Demonstration)       | 38    |
|                                                 |       |
| Initial Setting : Display Menu Setting          | 21    |
|                                                 |       |
| Adjusting the LCD Screen (LCD Bright/LCD Color) | 36    |
| Displaying the Date/Time (Date/Time)            | 37    |
| Setting the TV Display (TV Display)             | 38    |
|                                                 |       |
| DVD Camcorder: Before Recording                 | -77   |
| DVD Cancorder, Delote Recording                 |       |
| Jsing the Viewfinder                            | 39    |
| Jsing the LCD ENHANCER                          | 39    |
| Various Recording Techniques                    | 40    |
| nserting and Removing a Disc                    |       |
| Selecting the Record Mode (Rec Mode)            | 43    |
|                                                 |       |

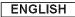

| DVD Camcorder: Basic Recording44                                           | DVD Camcorder                                                                                                    | 3                          |
|----------------------------------------------------------------------------|----------------------------------------------------------------------------------------------------|----------------------------|
| Making your First Recording                                                | Playing Title Scenes                                                                                                    | 64<br>65<br>67             |
| DVD Camcorder: Advanced Recording                                          | Creating a New Playlist (New Playlist)  Playing the Playlist Deleting a Playlist (Delete)  Adding Scenes to Playlist (Scene-Add)  Changing the Order of Scenes within a Playlist (Scene-Move)  Deleting Scenes from a Playlist (Scene-Delete) Deleting a Section of a Playlist (Scene-Partial Delete)  DVD Camcorder: Disc Manager | 7(<br>72<br>72<br>73<br>74 |
| DVD Camcorder: Thumbnail index and Playlist63 What is the Thumbnail Index? | Disc Information (Disc Info) Editing the Disc Name (Disc Info-Rename) Formatting a Disc (Disc Format) Finalizing a Disc (Disc Finalize) Playing Back on a PC with DVD drive Playing back a finalized disc on a DVD Player/Recorder Unfinalizing a Disc (Disc Unfinalize)                                                           | 78<br>86<br>86<br>8        |

## ENGLISH

| DVD Camcorder: Connection8                                                                            | 0        |
|----------------------------------------------------------------------------------------------------|----------|
| Setting the AV In/Out (SC-DC175/DC575 only)                                                           |          |
| Viewing Recordings on a TV                                                                            |          |
| Copying a Disc onto a Tape                                                                            |          |
| Using the Voice Plus                                                                                  | 7        |
| Recording (Copying) a TV Program or Video Tape onto a                                                 | 00       |
| Disc (SC-DC175/DC575 only)                                                                            | Ю        |
|                                                                                                    |          |
| Digital Still Camera Mode                                                                             |          |
| (SC-DC173(U)/DC175/DC575 only)8                                                                       | 9        |
|                                                                                                    | <u> </u> |
| Using a Memory Card (Usable Memory Card) (not supplied)                                               | 20       |
| Memory Card Functions                                                                                 | ia       |
| Inserting a Memory Card                                                                               |          |
| Ejecting a Memory Card                                                                                | 39       |
| Structure of Folders and Files on the Memory Card                                                     |          |
| Selecting the Photo Quality (Photo Quality)                                                           |          |
| Setting the Photo Size (Photo Size) (SC-DC575 only) 9                                                 | 12       |
| Setting the File Number (File No.)                                                                    | 13       |
| Taking a Photo Image (JPEG) on a Memory Card 9                                                        | 14       |
| Viewing Photo Images (JPEG)                                                                           | 15       |
| Protection from accidental Erasure (Protect)                                                          |          |
| Deleting Photo Images and Moving Images (Delete)                                                      |          |
| Formatting the Memory Card (Format)                                                                   |          |
| Recording Moving Images (MPEG) on a Memory Card 10                                                    |          |
| Playing the Moving Images (MPEG) on a Memory Card 10 Recording Still images onto a Memory Card during | 1        |
| DVD playback10                                                                                        |          |
| Marking Images for Printing (Print Mark)                                                              | 12       |

| PictBridge™<br>(SC-DC173(U)/DC175/DC575 only)                                                                                                    | 105                      |
|----------------------------------------------------------------------------------------------------|--------------------------|
| Printing Your Pictures-Using PictBridge™ Connecting To a Printer (USB Connect) Setting the Number of Prints. Setting the Date/Time Imprint Option. Printing Images. Canceling the Printing. | 105<br>106<br>106<br>106 |

| (SC-DC173(U)/DC175/DC575 only)              | .107  |
|---------------------------------------------|-------|
| Using USB Interface                         | . 109 |
| Connecting to a PC                          |       |
| Disconnecting the USB Cable                 |       |
| Using the DVD Camcorder as a PC Camera      | 113   |
| Using the USB Streaming Function            | 114   |
| Using the DVD Camcorder as a Removable Disk | 114   |
|                                             |       |

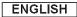

| Maintenance                     | 115        |
|---------------------------------|------------|
| Using Your DVD Camcorder Abroad |            |
| Troubleshooting                 | 116        |
| Troubleshooting                 | 116<br>121 |
| Miscellaneous Information       | 123        |
| Disc Type Description           | 123        |
| Specifications                  | 124        |
| Index                           | 125        |
|                                 |            |
| Warranty (SEA users only)       | 126        |

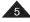

## **Notes and Safety Instructions**

### Notes regarding the Rotation of the LCD Screen

Please rotate the LCD Screen carefully as illustrated. Over-rotation may cause damage to the inside of the hinge that connects the LCD Screen to the DVD Camcorder.

- 1. Open the LCD Screen 90 degrees with your finger.
- 2. Rotate it to the best angle to record or play.
  - If you rotate the LCD Screen 180 degrees to the lens side, you can close the LCD Screen with it facing out.
  - This is convenient during playback operations.

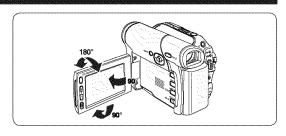

#### Notes

- Refer to page 36 to adjust brightness and color of the LCD Screen.
- Make sure not to contact the magnetic stripe of your credit card near the LCD panel. Your credit card information may be removed.

### Notes regarding the LCD Screen, Viewfinder, Lens

- Direct sunlight can damage the LCD Screen, the inside of the Viewfinder or the Lens. Take pictures of the sun only in low light conditions, such as at dusk.
- The LCD Screen has been manufactured using high precision technology.
  - However, there may be tiny dots (red, blue or green in color) that appear on the LCD Screen. These dots are normal and do not affect the recorded picture in any way.
- 3. Do not pick up the DVD Camcorder by holding the Viewfinder, LCD Screen or Battery Pack.
- 4. Applying excessive force to the Viewfinder may damage it.

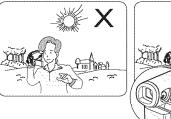

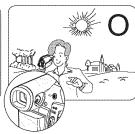

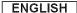

## **Notes and Safety Instructions**

## Notes regarding Disc Cleaning and Handling

- Take care not to touch the recording side (the rainbow colored side) of the disc with your fingers. Discs contaminated by fingerprints or foreign substances may not play properly.
- Use a soft cloth to clean the disc.
- Clean lightly from the center of a disc to the outside edge. Circling or cleaning too hard may create scratches on the disc and further cause the disc to play abnormally.
- Do not use benzene, thinner, detergent, alcohol or anti-static spray when cleaning the disc. It may cause a malfunction.
- Press the supporting holder in the center of the disc case for easy removal of the disc.
- Handle discs by the edges and the center hole to avoid finger marks on the recording side.
- Do not bend or apply heat to the disc.
- Always store discs vertically in their plastic cases when not in use.
- Store discs away from direct sunlight, heating elements, moisture or dust.

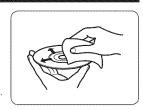

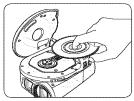

CLASS 1 LASER PRODUCT
KLASSE 1 LASER PRODUKT
LUOKAN 1 LASER LAITE
KLASS 1 LASER APPARAT
PRODUCTO LÁSER CLASE 1

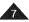

## **Notes and Safety Instructions**

## Notes regarding DVD Camcorder

- Do not leave the DVD Camcorder exposed to high temperatures (above 60 °C or 140 °F).
   For example, in a parked car in the sun or exposed to direct sunlight.
- Do not let the DVD Camcorder get wet. Keep the DVD Camcorder away from rain, sea water, and any other form of
  moisture.
  - The DVD Camcorder may get damaged if it gets wet. Sometimes a malfunction due to exposure to liquids cannot be repaired.
- A sudden rise in atmospheric temperature may cause condensation to form inside the DVD Camcorder.
  - When you move the DVD Camcorder from a cold location to a warm location (e.g. from outside to inside during the winter.)
  - When you move the DVD Camcorder from a cool location to a hot location (e.g. from inside to outside during the summer.)

## Notices regarding Copyright (SC-DC175/DC575 only)

Television programs, video tapes, DVD titles, films, and other program materials may be copyrighted.

Unauthorized copying of copyrighted material may be against the law.

All the trade names and registered trademarks mentioned in this manual or other documentation provided with your Samsung product are trademarks or registered trademarks of their respective holders.

#### Servicing & Replacement Parts

- Do not attempt to service this DVD Camcorder yourself.
- Opening or removing covers may expose you to dangerous voltage or other hazards.
- Refer all servicing to qualified service personnel.
- When replacement parts are required, be sure the service technician has used replacement parts specified by the
  manufacturer that have the same characteristics as the original parts.
- Unauthorized substitutions may result in fire, electric shock or other hazards.

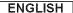

#### **Features**

#### DVD Disc Camcorder

DVD-VIDEO recording with 3 1/2 inch (8cm) DVD-RW/+RW/DVD-R/+R DL(Dual Layer) discs.

#### High Power Zoom Lens

Offers you High Power Zoom Lens with 34x (SC-DC171/DC173(U)/DC175 only) Zoom Lens, 26x Zoom Lens (SC-DC575 only).

#### USB Interface for Digital Image Data Transfer (SC-DC173(U)/DC175/DC575 only)

You can transfer images to a PC using the USB interface without an add-on card

#### Photo Capture (SC-DC173(U)/DC175/DC575 only)

The Photo Capture function lets you capture the scene you want while the disc is in play, and save as a still image on a Memory Card.

#### 1200x Digital Zoom

Allows you to magnify an image up to 1200 times its original size.

#### Color TFT LCD

A high-resolution color TFT LCD gives you clean, sharp images as well as the ability to review your recordings immediately. Also 2.7 inch Wide LCD. (SC-DC173(U)/DC175/DC575 only).

#### LCD Enhancer

Gives you a clear quality image on the LCD Screen; even in bright daylight.

#### Mega-pixel CCD (SC-DC575 only)

Your DVD Camcorder incorporates a 1.0 mega-pixel CCD. High-resolution photo images can be recorded to a Memory Card.

#### Digital Image Stabilizer (DIS)

The DIS compensates for any handshake, reducing unstable images particularly at high magnification.

#### Various Digital Effects

The Digital Effects allow you to give your recordings a special look.

#### Digital Still Camera Function (SC-DC173(U)/DC175/DC575 only)

- Using a Memory Card, you can easily record and playback standard photo images.
- You can transfer standard photo images on a Memory Card to your PC using the USB interface.

#### Moving Image Recording (SC-DC173(U)/DC175/DC575 only)

Moving image recording makes it possible to record video onto a Memory Card.

#### MMC/SD Card Slot (SC-DC173(U)/DC175/DC575 only)

MMC/SD card slot can use MMC (Multi Media Cards) and SD cards.

#### Multi OSD Language

You can select the desired OSD language from OSD list.

## Learning about available Discs and Their Features

This DVD Camcorder can record or play back by using 3 1/2 inch (8cm) DVD-R/+R DL/-RW/+RW discs (not supplied) only. Please check whether your disc is proper for use.

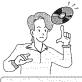

### Which discs can be used in the DVD Camcorder?

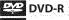

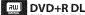

You can make only one recording on a disc.

You cannot delete or edit the recordings.

After finalizing the disc, you can play it back in most DVD players/recorders/drives.

## 型 DVD-RW

You can record and edit repeatedly.

(You can delete recorded image files or format the disc and reuse it again.)

Format the disc in the mode you want according to your needs.

**Video mode**: Once finalized, the recordings on the disc will play in most DVD players/recorders/drives.

VR (Video Record) mode: You can easily edit the recordings on your DVD Camcorder, but you can play the disc only on a DVD Recorder that supports VR mode.

## RW DVD+RW

You can record on the disc repeatedly.

You can delete and format, but you cannot edit recordings.

You can play back a DVD+RW disc on other DVD players/recorders/drives without finalizing it.

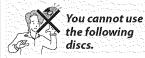

- You may not use 5 inch (12cm) CD/DVD discs.
- Unusable 3 1/2inch (8cm) discs.
   CD/CD-R/CD-RW/DVD-ROM/DVD+R (Single Layer)/DVD-RAM/DVD-R (Dual Layer)
- Floppy Disk, MO, MD, iD, LD

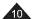

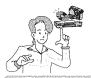

# Which discs recorded on the DVD Camcorder can be played in DVD players/recorders/drives?

Discs must be finalized before they can be played in regular DVD players/recorders/drives.

Finalizing is a process required to make the DVD discs you recorded on the camcorder playable in DVD players/recorders/drives.

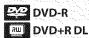

- DVD player
- DVD recorder
- DVD drive-equipped PC

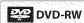

#### In Video mode

- DVD player
- DVD recorder
- DVD drive-equipped PC

#### In VR mode

DVD recorder that supports DVD-RW VR mode.

## RШ DVD+RW

- DVD player
- DVD recorder
- DVD drive-equipped PC
- You can play back DVD+RW discs on other DVD players/recorders/drives without finalizing them.

#### Notes

- . We are not responsible for data loss on a disc.
- You may not be able to play discs recorded from a PC or DVD recorder. When such a case occurs, the message Bad Disc! may be displayed.
- . We do not warranty any damage or loss incurred due to recording and playback failure caused by disc or card malfunction.
- We take no responsibility and offer no compensation for any recording failure, loss of recorded or edited material and/or
  damage to the recorder arising from the misuse of discs.
- For stable and perpetual recording and playback, use the TDK, MKM, Verbatim disks that have the sign "for VIDEO CAMERA ™" If you don't use them, operations for recording and playback may not work properly or you may not eject the inserted disc from the DVD Camcorder.
- You cannot overwrite, edit, or format the finalized disc. If needed, unfinalize the disc. (DVD-RW only) page 82
- It is not guaranteed that all DVD players/recorders/drives can play discs finalized in this DVD Camcorder.
   For compatibility details, refer to the DVD players/recorders/drives owner's manual.
- For more information about the categories of available discs, see page 123.

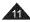

## How to use the DVD Camcorder easily

You can record any desired image and edit and playback the disc on a DVD Camcorder, most common DVD players, and PCs after finalizing the disc.

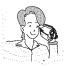

## Recording

- Selecting the desired disc and disc formatting page 42
- Recording the desired Images → page 44

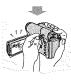

## Playing Back

Selecting a scene to play back from the thumbnail index screen →page 64

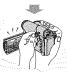

#### Editing

You may edit only in DVD-RW (VR Mode). →page 68

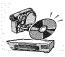

#### Finalizing

- Discs must be finalized before they can be played on standard DVD players/recorders/drives.
- You may play back DVD+RW discs on other devices without finalizing them.

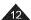

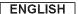

## **Accessories Supplied with the DVD Camcorder**

Make sure that the following basic accessories are supplied with your DVD Camcorder.

#### **Basic Accessories**

- 1. Lithium Ion Battery Pack (SB-LSM80)
- 2. AC Power Adapter (AA-E9 TYPE)
- 3. AV Cable
- 4 Instruction Book/Quick Guide
- Lithium Batteries for Remote Control (SC-DC175/DC575 only) and Clock. (TYPE: CR2025)
- 6. Remote Control (SC-DC175/DC575 only)
- 7. USB Cable (SC-DC173(U)/DC175/DC575 only)
- 8. Software CD (DV Media PRO) (SC-DC173(U)/DC175/DC575 only)
- 9. Lens Cover
- 10. Lens Cover Strap

#### **Optional Accessories**

- 11. 3 1/2 inch (8cm) DVD-RW Disc
- 12. Carrying Case

#### Notes

- The contents can vary depending on the sales region.
- Parts and accessories are available at your local Samsung dealer.

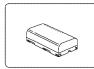

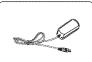

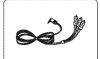

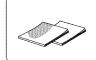

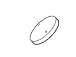

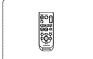

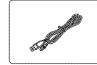

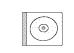

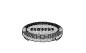

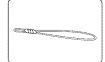

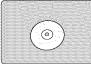

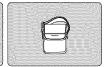

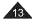

## Front & Left View

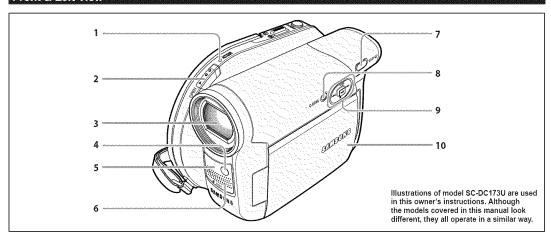

- 1. ACCESS Indicator →page 41
- 2. OPEN Switch → page 41
- 3. Lens
- 4. LIGHT (SC-DC173U/DC175/DC575 only) →page 50
- 5. Remote Sensor (SC-DC175/DC575 only)
- 6. Internal MIC
- 7. EASY.Q Button → page 45
- 8. Q.MENU Button →page 27

## 9. Joystick (Up/Down/Left/Right/OK)/FADE (page 47)/

|             |                                         | • < h                                                | M.Player Mode> : M | emory Player Mode |
|-------------|-----------------------------------------|------------------------------------------------------|--------------------|-------------------|
| Mode        | <player mode=""></player>               | <camera (sc-dc173(u))dc<="" th=""><th></th></camera> |                    |                   |
| Joystick    | *************************************** | Mode>                                                | Photo image        | Moving Image      |
| Up          | -                                       | FADE                                                 | -                  | -                 |
| Down (■)    | Stop                                    |                                                      | -                  | Stop              |
| Left (I44)  | Backward Search/ Skip                   | •                                                    | Backward Skip      | Backward Search   |
| Right (▶▶I) | Forward Search/ Skip                    |                                                      | Forward Skip       | Forward Search    |
| OK (▶#)     | Play/Still                              | -                                                    | -                  | Play/Still        |
|             |                                         |                                                      |                    |                   |

10. TFT LCD Screen

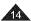

## Left Side View

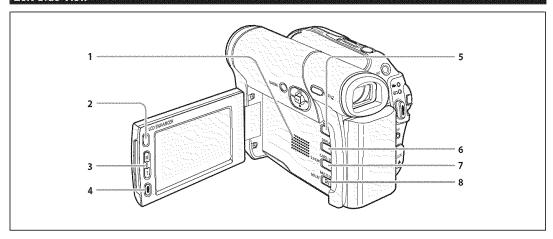

- 1. Built-In Speaker
- 2. LCD ENHANCER Button →page 39
- 3. Zoom (W/T)/VOL (▲/▼) Button ¬page 46/64
- 4. Record Start/Stop Button →page 44
- 5. MENU Button
- 6. DISPLAY Button → page 29

- C.NITE/LIGHT/S.SHOW Button (SC-DC173U/DC175/DC575 only) →page 49/50/95
   C.NITE/S.SHOW Button (SC-DC173 only) →page 49/95
   C.NITE Button (SC-DC171 only) →page 49
- 8. MULTI DISP./MF/AF Button →page 95/53

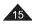

### **ENGLISH**

## Getting to Know Your DVD Camcorder

## Right & Top View

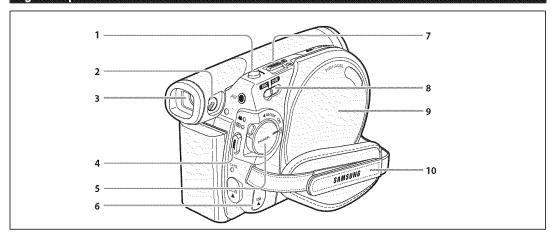

- PHOTO Button (SC-DC173(U)/DC175/DC575 only) →page 94
- 2. Focus Adjustment Knob page 39
- 3. Viewfinder
- 4. Record Start/Stop Button →page 44
- 5. Power Switch (ON/OFF/ (Camera)/ (Player))
- 6. USB Jack (SC-DC173(U)/DC175/DC575 only)

- 7. Zoom (W/T) Lever ⇒page 46
- 8. Mode Switch (DISC/CARD) (SC-DC173(U)/DC175/DC575 only)
- 9. Disc Cover
- 10. Hand Strap

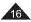

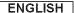

## Rear & Bottom View

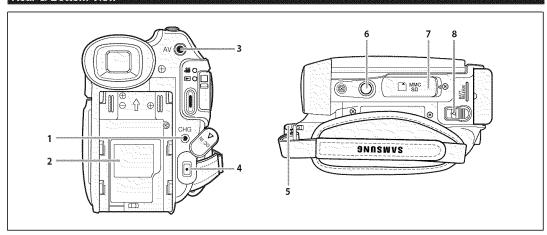

- 1. Charging Indicator
- 2. Lithium Battery Cover
- 3. AV Jack
- 4. DC IN Jack
- 5. Hand Strap Hook
- 6. Tripod Receptacle
- 7. Memory Card Slot (SC-DC173(U)/DC175/DC575 only)
- 8. BATT, RELEASE Switch

# Usable Memory Cards (2GB Max) (SC-DC173(U)/DC175/DC575 only)

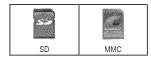

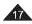

## **ENGLISH**

## Getting to Know Your DVD Camcorder

## Remote Control (SC-DC175/DC575 only)

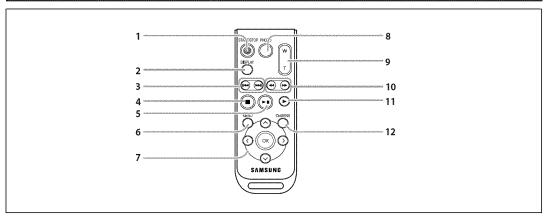

- 1. START/STOP
- 2. DISPLAY → page 29
- 3. |◄◄/▶▶| (Skip)
- 4. (Stop)
- 5. ▶II (Play/Still)
- 6. MENU
- 7.  $Up(\)/Down(\)/Left(\)/Right(\)/OK$

- 8. PHOTO -page 94
- 9. W/T (Zoom) ¬page 46
- 10. **◄4** / **▶▶** (Search)
- 11. |▶ (Slow)
- 12. Q-MENU

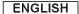

## Using the Hand Strap & Lens Cover

It is very important to ensure that the Hand Strap has been correctly adjusted before you begin your recording. The Hand Strap enables you to:

- Hold the DVD Camcorder in a stable, comfortable position.
- Press the [Zoom] lever and [Record Start/Stop] button without having to change the position of your hand.

#### **Hand Strap**

- Pull and open the Hand Strap and release the Hand Strap. Insert the Hand Strap into the Hand Strap Hook.
- 2. Insert your hand into the Hand Strap and adjust its length.
- 3. Close the Hand Strap.

#### Lens Cover

- 1. Hook up the Lens Cover with the Lens Cover Strap as illustrated.
- 2. Pull and open the Hand Strap and release the Hand Strap.
- Hook up the Lens Cover Strap to the Hand Strap and adjust it following the steps as described for the Hand Strap.
- 4. Close the Hand Strap.

#### Installing the Lens Cover after Operation

Press buttons on both sides of the Lens Cover, then insert it so it covers the DVD Camcorder Lens

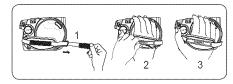

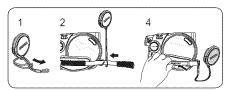

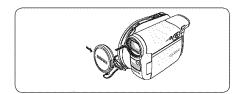

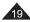

## Lithium Battery Installation

#### Lithium Battery Installation for the Internal Clock

- 1. Remove the Battery Pack from the rear of the DVD Camcorder.
- 2. Open the Lithium Battery Cover on the rear of the DVD Camcorder.
- Position the Lithium Battery in the Lithium Battery Holder, with the positive (+) terminal face up.
   Be careful not to reverse the polarity of the Battery.
- 4. Close the Lithium Battery Cover.

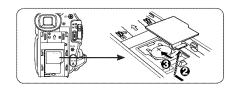

#### Installing the Lithium Battery in the Remote Control (SC-DC175/DC575 only)

- Turn the battery holder counterclockwise (as indicated with [O] mark), using your fingernail or a coin to open it. The battery holder opens.
- Insert the battery while the positive (+) terminal faces down and press it firmly until you hear locking sound.
- 3. Place the battery holder to match its [②] mark with the [○] mark on the remote control, and turn the battery holder clockwise to fix it.

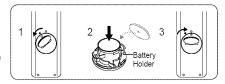

## Precautions regarding the Lithium Battery

- The Lithium Battery maintains the clock function and preset contents of the memory; even if the Battery Pack or AC Power adapter is removed.
- 2. The Lithium Battery for the DVD Camcorder lasts about 6 months under normal operation from time of installation.
- When the Lithium Battery becomes weak or dead, the date/time indicator will display 12:00 AM JAN.01.2007 when you set the Date/Time to On. When this occurs, replace the Lithium Battery with a new one (type CR2025).
- 4. There is a danger of explosion if Lithium Battery is incorrectly replaced. Replace only with the same or equivalent type.

Warning: Keep the Lithium Battery out of reach of children. Should a battery be swallowed, consult a doctor immediately.

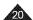

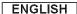

## Using the Lithium Ion Battery Pack

- ❖ Use the SB-LSM80 or SB-LSM160 (not supplied) Battery Pack only.
- The Battery Pack may be charged a little at the time of purchase.

#### Charging the Lithium Ion Battery Pack

- 1. Turn the [Power] switch to [OFF].
- 2. Attach the Battery Pack to the DVD Camcorder.
- 3. Connect the AC Power adapter(AA-E9 TYPE) to a wall socket.
- 4. Open the DC IN Jack Cover.
- 5. Connect the DC cable to the DC IN jack on the DVD Camcorder.
  - The charging indicator will start to blink, showing that the Battery is charging.
- When the Battery is fully charged, disconnect the Battery Pack and the AC Power Adapter from the DVD Camcorder. Even with the Power switched off, the Battery Pack will still discharge.

| Blinking time                        | Charging rate                                   |
|--------------------------------------|-------------------------------------------------|
| Once per second                      | Less than 50%                                   |
| Twice per second                     | 50% ~ 75%                                       |
| Three times per second               | 75% ~ 90%                                       |
| Blinking stops and stays on          | 90% ~ 100%                                      |
| On for a second and off for a second | Error - Reset the Battery Pack and the DC Cable |

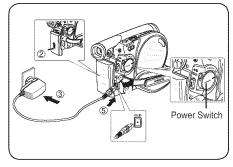

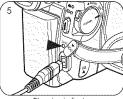

<Charging indicator>

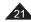

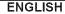

## Charging, Recording Times based on Battery Type

- If you close the LCD Screen, it switches off and the Viewfinder switches on automatically.
- The continuous recording times given in the table below are approximations.
   Actual recording time depends on usage.
- The continuous recording times in the operating instructions are measured using a fully charged Battery Pack at 77 °F (25 °C).
- Even when the power is switched off, the Battery Pack will still discharge if it is left attached to the device.

| Battery Type  | ************ | SB-LSM80                  |                         | SB-LSM160 (not supplied) |                                     | lied)             |
|---------------|--------------|---------------------------|-------------------------|--------------------------|-------------------------------------|-------------------|
| Charging time | ************ | Approx.1hr 30min          | 0min                    |                          | Approx. 3hr                         |                   |
|               | Mode         | Continuous recording time | Playback time           | Mode                     | Continuous recording time           | Playback time     |
| LCD ON        | 70           |                           | A                       | VD                       | 1000                                | A 41 55           |
| Viewfinder    | XP           | Approx.55min              | ox.55min Approx. 1hr XP | XP                       | XP Approx. 1hr 50min Approx. 1hr 55 |                   |
| LCD ON        | SP           |                           | Annual dha Euria        | SP                       | America Obs                         | Approx. 2hr 5min  |
| Viewfinder    | SP           | Approx. 1hr               | Approx. 1hr 5min        | ٥٢                       | Approx. 2hr                         | Approx. Zni omin  |
| LCD ON        | - C          | Annual Shares             | America de a 10 maio    | LP                       | Anney Obs #Ossin                    | Annual Ohi 15min  |
| Viewfinder    | LP           | Approx. 1hr 5min          | Approx. 1hr 10min       | LP                       | Approx. 2hr 10min                   | Approx. 2hr 15min |

Measured times shown above are based on model SC-DC173U

#### The amount of continuous recording time available depends on;

- The type and capacity of the Battery Pack you are using.
- Ambient temperature.
- How often the Zoom function is used.
- Type of use (DVD Camcorder/Camera/With LCD Screen etc.).
   It is recommended that you have several batteries available.

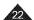

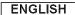

### **Battery Level Display**

The battery level display indicates the amount of power remaining in the Battery Pack.

- a. Fully charged
- b. 20~40% used
- c. 40~80% used
- d. 80~95% used (red)
- e. Completely used (Blinking)
   (The DVD Camcorder will turn off soon, change the battery as soon as possible.)

|   |          | <br>  |
|---|----------|-------|
| - | <u>,</u> | <br>а |
|   | 1        | <br>b |
|   | 1        | <br>C |
|   | Ţ        | d     |
|   |          | e     |

#### The Finalize/Format functions are not available when the battery level is between 💷 and 🗔

At battery level 'e'

The battery becomes low in capacity and the <----> indicator blinks on the display. The screen will turn blue when the battery is almost completely discharged.

## **Battery Pack Management**

- The Battery Pack should be recharged in an environment between 32 °F (0 °C) and 104 °F (40 °C).
- The Battery Pack should never be charged in a room with a temperature that is below 32 °F (0 °C).
- The life and capacity of the Battery Pack will be reduced if it is used in temperatures below 32 °F (0 °C) or left in temperatures above 104 °F (40 °C) for a long period of time, even when it is fully recharged.
- Do not put the Battery Pack near any heat source (i.e. fire or a heater).
- Do not disassemble, apply pressure to, or heat the Battery Pack.
- Do not allow the + and terminals of the Battery Pack to be short-circuited. It may cause leakage, heat generation, induce overheating or fire.

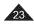

**ENGLISH** 

## Preparation

## Maintaining the Battery Pack

- Please refer to the Table on page 22 for approximate continuous recording time.
- The recording time is affected by temperature and environmental conditions.
- The recording time shortens dramatically in a cold environment.
  The continuous recording times in the operating instructions are measured using a fully charged Battery Pack at 77 °F (25 ° C).
  The remaining battery time may differ from the approximate continuous recording times given in the instructions.
- When replacing the battery pack, only use the same type as is supplied with this DVD Camcorder and is available from your SAMSUNG retailer.
- When the Battery reaches the end of its life, please contact your local dealer.
   The batteries have to be dealt with as chemical waste.
- Make sure that the Battery Pack is fully charged before starting to record.
- A brand new Battery Pack is not charged. Before using the Battery Pack, you need to charge it completely.
- Fully discharging a Lithium Ion Battery damages the internal cells.
   The Battery Pack may be prone to leakage when fully discharged.
- To preserve battery power, keep your DVD Camcorder turned off when you are not operating it.
- If your DVD Camcorder is in Camera Mode, and it is left in STBY mode without being operated for more than 5 minutes with a disc inserted, it will automatically turn itself off to protect against unnecessary battery discharge.
- Make sure that the Battery Pack is fitted firmly into place.
   Do not drop the Battery Pack. Dropping the Battery Pack may damage it.

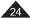

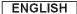

### **Connecting a Power Source**

- There are two types of power source that can be connected to your DVD Camcorder.
  - The AC Power adapter: used for indoor recording.
  - The Battery Pack: used for outdoor recording.

#### Using a Household Power Source

Connect to a household power source to use the DVD Camcorder without having to worry about the battery power. You can keep the Battery Pack attached; the battery power will not be consumed.

- Connect the AC Power adapter (AA-E9 TYPE) to a wall socket.
   The plug and wall socket type may differ according to your resident country.
- 2. Open the DC IN Jack Cover.
- Connect the DC cable to the DC IN jack of the DVD Camcorder.
- Set the DVD Camcorder to each mode by holding down the Green Tab on the [Power] switch and turning the [Power] switch to [ON] or [OFF].

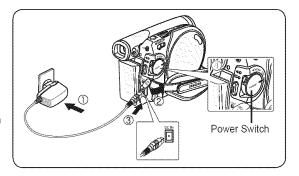

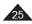

**ENGLISH** 

## Preparation

## **About the Operating Modes**

- The operating modes are determined by the position of the [Power] and [Mode] (SC-DC173(U)/DC175/DC575 only) switch.
- Set the Operation Mode by adjusting the [Power] and [Mode] (SC-DC173(U)/DC175/DC575 only) switches before operating any functions.
- 💠 Each time you move the [Power] switch downward, it toggles between [📸 (Camera)] and [🕞 (Player)] mode.

| Mode Name                                           | <camera mode=""></camera> | <player mode=""></player> | <m.cam mode=""></m.cam> | <m.player mode=""></m.player> |
|-----------------------------------------------------|---------------------------|---------------------------|-------------------------|-------------------------------|
| [Power] Switch                                      | Mag a                     |                           | 00000                   |                               |
| [Mode] Switch<br>(SC-DC173(U)/DC175/<br>DC575 only) | GEG FAID                  |                           | DEC PARD                |                               |

The <M.Cam Mode> and the <M.Player Mode> are only available on SC-DC173(U)/DC175/DC575.
M.Cam Mode: Memory Camera Mode / M.Player Mode: Memory Player Mode

#### Using the Joystick

- The Joystick is used to make a selection and to move the cursor left, right, up and down. Using the Joystick, you can easily make your selection and navigate the menu.
- 1. Move to a previous menu item / Adjust the selected item (to the left).
- 2. Move to a sub menu item / Adjust the selected item (to the right).
- 3. Move to a lower menu item.
- 4. Move to an upper menu item.
- 5. Press to select the chosen item (OK).

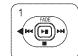

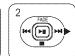

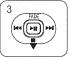

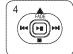

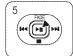

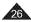

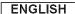

## Using the Q.MENU

- ❖ Q.MENU is used to access DVD Camcorder functions by using the [Q.MENU] button.
- ❖ Q.MENU provides easier access to frequently used menus without using the [MENU] button.

#### Functions available using the Q.MENU are as below:

| <camera mode=""></camera>                                        | DIS Program AE White Balance BLC Shutter Exposure                   | page 61 page 54 page 56 page 48 page 52 page 52      |
|------------------------------------------------------------------|---------------------------------------------------------------------|------------------------------------------------------|
| <player mode=""></player>                                        | Delete<br>Partial Delete                                            | −page 67<br>−page 68                                 |
|                                                                  | New Playlist<br>Delete                                              | ⊶page 69<br>⊶page 71                                 |
| <m.cam mode=""><br/>(SC-DC173(U)/DC175/DC575 only)</m.cam>       | BLC Photo Size (SC-DC575 only) White Balance Photo Quality Exposure | page 48<br>page 92<br>page 56<br>page 91<br>page 52  |
| <m.player mode=""><br/>(SC-DC173(U)/DC175/DC575 only)</m.player> | Delete<br>Delete All<br>Protect<br>Print Mark<br>Format             | page 97<br>page 98<br>page 96<br>page 103<br>page 99 |

#### For example: Setting the White Balance

- 1. Press the [Q.MENU] button.
  - The guick menu list will appear.
- 2. Move the [Joystick] up or down to select <White Balance>, then press the [Joystick].
- Move the [Joystick] up or down to select desired mode (Auto, Indoor, Outdoor, or Custom WB), then press the [Joystick].
- 4. To exit, press the [Q.MENU] button.

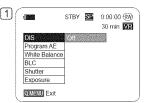

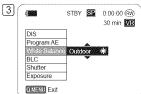

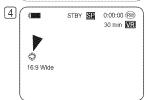

<When the White Balance option in Camera mode is selected.>

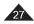

#### OSD (On Screen Display) in Camera Mode/Player Mode

- 1. Battery Level → page 23
- 2. Manual focus →page 53 ★ EASY.Q →page 45 ★
- 3. DIS →page 61
- 4. Program AE →page 54
- 5. White Balance Mode → page 56
- 6. Digital Effects Mode page 58
  16:9 Wide page 60
- Shutter Speed ⇒page 52 ★
- 8. Exposure ⇒page 52 \*
- 9. Date/Time →page 37
- 10. Color Nite →pages 49~50 \*
- 11. USB (SC-DC173(U)/DC175/ DC575 only) → page 109
- 12. Remote (SC-DC175/DC575 only) →page 31
- 13. Wind Cut →page 51
- 14. BLC (Back Light Compensation) → page 48
- 15. LIGHT (SC-DC173U/DC175/ DC575 only) → page 50
- 16. Title scene number
- 17. Disc Format →page 79
- 18. Disc Type
- 19. Counter

- 20. Remaining Time
- 21. Record Mode →page 43
- 22. Operating Mode
- 23. Zoom Position →page 46
  Digital Zoom Position
  →page 62
- 24. LCD Enhancer ⇒page 39
- 25. Volume Control →page 64
- 26. Message Line →page 117
- 27. Voice Plus Indicator 
  →page 87
- 28. AV IN (SC-DC175/DC575 only)

  →page 83 ★
- 29. Playback Speed →page 66

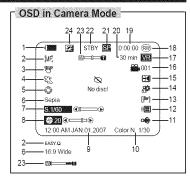

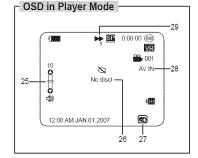

#### Notes

- Functions not marked with \*
  will be retained when the DVD
  Camcorder is powered on after
  turning it off.
- OSD (On Screen Display) items shown here are based on model SC-DC173U.

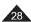

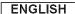

### OSD (On Screen Display) in M.Cam Mode/M.Player Mode (SC-DC173(U)/DC175/DC575 only)

- Photo Quality → page 91
- 2. Photo Size (SC-DC575 only) ⇒page 92
- Remaining Time (Recordable time of moving images)
- 4. CARD (Memory Card) Indicator
- 5. Image Counter (Total number of recordable photo images)
- 6. Slide Show ⇒page 95
- 7. Erase Protection Indicator 
  → page 96
- 8. Print Mark →page 103
- 9. Folder Number-File Number → page 93 File number of the moving image
- 10. Image Counter (Current Image/Total number of recorded images)

## 

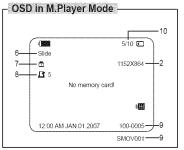

## Turning the OSD (On Screen Display) On/Off

#### Turning OSD On/Off

Press the [DISPLAY] button on the left side control panel.

Each press of the button toggles the OSD function on and off.

#### Turning the Date/Time On/Off

To turn the Date/Time on or off, access the menu and change the **Date/Time** mode. —page 37

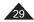

### Setting the Clock (Clock Set)

- ❖ Clock setup works in Camera Mode/Player Mode/M.Cam Mode/M.Player Mode. → page 26
- The date/time is automatically recorded onto a disc. Before recording, please set the date/time.
- 1. Set the [Mode] switch to [DISC] or [CARD]. (SC-DC173(U)/DC175/DC575 only)
- 2. Set the [Power] switch to [ (Camera)] or [ (Player)].
- 3. Press the [MENU] button.
  - The menu list will appear.
- 4. Move the [Joystick] up or down to select <System>, then press the [Joystick].
- 5. Move the [Joystick] up or down to select <Clock Set>, then press the [Joystick].
  - The month will be highlight first.
- 6. Move the [Joystick] up or down to set current month, then press the [Joystick].
  - The day will be highlighted.
  - To adjust the clock, select the Year, Month, Day, Hour, Min, or AM/PM by pressing the [Joystick], then move the [Joystick] up or down to set respective values.
- You can set the day, year, hour, minute, and AM/PM following the same procedure after setting the month.
- 8. Press the [Joystick] after setting minute.
  - A message < Complete! > is displayed.
- 9. To exit, press the [MENU] button.

#### Notes

- After the Lithium Battery loses its charge (after about 6 months), the date/time appears
  on the screen as 12:00 AM JAN.01.2007
- You can set the year up to 2040.
- If the Lithium Battery is not installed, data inputted will not be backed up.
- Display illustrations in this manual
   OSD illustrations of model SC-DC173U are used in this manual. Some of the OSD
   items shown in this manual may differ slightly from the actual items on your DVD Camcorder.

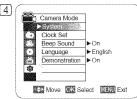

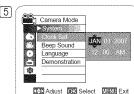

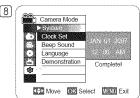

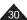

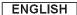

#### Setting the Wireless Remote Control Acceptance (Remote) (SC-DC175/DC575 only)

- ❖ The Remote function works in Camera Mode/Player Mode/M.Cam Mode/M.Player Mode. ⇒page 26
- The Remote function allows you to enable or disable the remote control for use with the DVD Camcorder.
- 1. Set the [Mode] switch to [DISC] or [CARD].
- Set the [Power] switch to [ (Camera)] or [ (Player)].
- 3. Press the [MENU] button.
  - The menu list will appear.
- 4. Move the [Joystick] up or down to select <System>, then press the [Joystick].
- 5. Move the [Joystick] up or down to select <Remote>, then press the [Joystick].
- 6. Move the [Joystick] up or down to select <On> or <Off>, then press the [Joystick].
- 7. To exit, press the [MENU] button.

#### Note

If you set the **Remote** to **Off** in the menu and try to use it, the remote control icon (**IDE**) will blink for 3 seconds on the LCD Screen and then disappear.

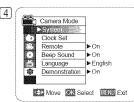

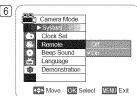

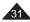

#### **ENGLISH**

## Initial Setting: System Menu Setting

## Setting the Beep Sound (Beep Sound)

- ❖ The Beep Sound function works in Camera Mode/Player Mode/M.Cam Mode/M.Player Mode. →page 26
- ❖ You can turn the **Beep Sound** on or off. When on, each press of a button sounds a beep.
- 1. Set the [Mode] switch to [DISC] or [CARD]. (SC-DC173(U)/DC175/DC575 only)
- Set the [Power] switch to [ (Camera)] or [ (Player)].
- 3. Press the [MENU] button.
  - The menu list will appear.
- 4. Move the [Joystick] up or down to select <System>, then press the [Joystick].
- 5. Move the [Joystick] up or down to select <Beep Sound>, then press the [Joystick].
- 6. Move the [Joystick] up or down to select <On> or <Off>, then press the [Joystick].
- 7. To exit, press the [MENU] button.

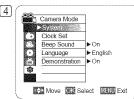

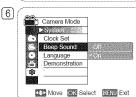

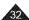

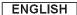

### Setting the Shutter Sound (Shutter Sound) (SC-DC173(U)/DC175/DC575 only)

- ❖ The Shutter Sound function works only in M.Cam Mode. ⇒page 26
- You can turn the Shutter Sound on or off. When on, the shutter will sound with each press of the [PHOTO] button.
- 1. Set the [Mode] switch to [CARD].
- 2. Set the [Power] switch to [ (Camera)].
- 3. Press the [MENU] button.
  - The menu list will appear.
- 4. Move the [Joystick] up or down to select <System>, then press the [Joystick].
- 5. Move the [Joystick] up or down to select <Shutter Sound>, then press the [Joystick].
- 6. Move the [Joystick] up or down to select <On> or <Off>, then press the [Joystick].
- 7. To exit, press the [MENU] button.

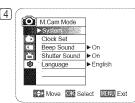

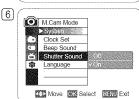

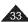

## Selecting the OSD Language (Language)

- ❖ The Language function works in Camera Mode/Player Mode/M.Cam Mode/M.Player Mode. →page 26
- You can select the desired language to display the menu screen and the messages.
- 1. Set the [Mode] switch to [DISC] or [CARD]. (SC-DC173(U)/DC175/DC575 only)
- Set the [Power] switch to [ (Camera)] or [ (Player)].
- 3. Press the [MENU] button.
  - The menu list will appear.
- 4. Move the [Joystick] up or down to select <System>, then press the [Joystick].
- 5. Move the [Joystick] up or down to select <Language>, then press the [Joystick].
  - The available language options are listed.
- 6. Move the [Joystick] up or down to select the desired OSD language, then press the [Joystick].
  - The OSD language is refreshed in the selected language.
- 7. To exit, press the [MENU] button.

#### Note

Language options may be changed without prior notice.

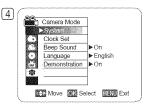

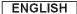

#### Viewing the Demonstration (Demonstration)

- ❖ The Demonstration function may only be used in the Camera Mode with no disc inserted in the unit. →page 26
- ❖ Before you begin: Make sure that there is no disc inserted in the DVD Camcorder. →page 41
- Demonstration automatically shows you the major functions that are included with your DVD Camcorder so that you may use them more easily.
- The Demonstration operates repeatedly until it is switched off.
- 1. Set the [Mode] switch to [DISC]. (SC-DC173(U)/DC175/DC575 only)
- Set the [Power] switch to [ (Camera)].
- 3. Press the [MENU] button.
  - The menu list will appear.
- 4. Move the [Joystick] up or down to select <System>, then press the [Joystick].
- 5. Move the [Joystick] up or down to select < Demonstration>, then press the [Joystick].
- 6. Move the [Joystick] up or down to select <On>, then press the [Joystick].
- 7. To guit the Demonstration, press the [Joystick].

#### Note

If you press other buttons (FADE, C.NITE, EASY.Q, MF/AF, etc.) during the Demonstration operation, the **Demonstration** function will be deactivated and the function of the button pressed will be activated.

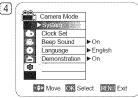

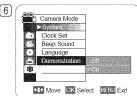

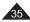

## **Initial Setting: Display Menu Setting**

## Adjusting the LCD Screen (LCD Bright/LCD Color)

- ❖ Adjusting the LCD Screen works in Camera Mode/Player Mode/M.Cam Mode/M.Player Mode. →page 26
- Your DVD Camcorder is equipped with a 2.5 inch (SC-DC171 only) / 2.7 inch wide (SC-DC173(U)/DC175/DC575 only) color Liquid Crystal Display (LCD) Screen, which enables you to view what you are recording or playing back directly.
- Depending on the conditions under which you are using the DVD Camcorder (indoors or outdoors for example), you can adjust;
  - LCD Bright
  - LCD Color
- 1. Set the [Mode] switch to [DISC] or [CARD]. (SC-DC173(U)/DC175/DC575 only)
- 2. Set the [Power] switch to [ (Camera)] or [ (Player)].
- 3. Press the [MENU] button.
  - The menu list will appear.
- 4. Move the [Joystick] up or down to select <Display>, then press the [Joystick].
- Move the [Joystick] up or down to select the item you want to adjust (LCD Bright or LCD Color), then press the [Joystick].
- Move the [Joystick] left or right to adjust the value of the selected item (LCD Bright or LCD Color), then press the [Joystick].
  - You can set values for <LCD Bright> and <LCD Color> between <00> ~ <35>.
- 7. To exit, press the [MENU] button.
  - Adjusting the LCD Screen does not affect the brightness and color of the image to be recorded.

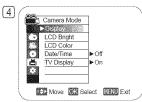

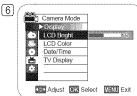

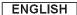

# Initial Setting: Display Menu Setting

### Displaying the Date/Time (Date/Time)

- ❖ The Date/Time function works in Camera Mode/Player Mode/M.Cam Mode/M.Player Mode. 
  ➡page 26
- The date and time are automatically recorded on a special data area of the disc.
- 1. Set the [Mode] switch to [DISC] or [CARD]. (SC-DC173(U)/DC175/DC575 only)
- 2. Set the [Power] switch to [ (Camera)] or [ (Player)].
- 3. Press the [MENU] button.
  - The menu list will appear.
- 4. Move the [Joystick] up or down to select <Display>, then press the [Joystick].
- 5. Move the [Joystick] up or down to select <Date/Time>, then press the [Joystick].
- Move the [Joystick] up or down to select the Date/Time display type, then press the [Joystick].
  - Date/Time display type: <Off>, <Date>, <Time>, <Date&Time>.
- 7. To exit, press the [MENU] button.

- The Date/Time will read 12:00 AM JAN.01.2007 in the following conditions.
  - During playback of a blank section of a disc.
  - If the disc was recorded before setting the **Clock** function in the DVD Camcorder.
  - When the Lithium Battery becomes weak or dead.
- Before you use the Date/Time function, you must set the clock. →page 30

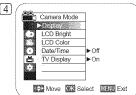

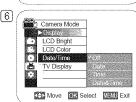

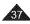

# Initial Setting: Display Menu Setting

## Setting the TV Display (TV Display)

- ❖ The TV Display function works in Camera Mode/Player Mode/M.Cam Mode/M.Player Mode. →page 26
- You can select the output path of the OSD (On Screen Display). This allows you to set the OSD for viewing on the viewfinder, LCD screen or an external TV. Use the [DISPLAY] button to turn the OSD on/off on the LCD Screen/Viewfinder/TV.
- 1. Set the [Mode] switch to [DISC] or [CARD]. (SC-DC173(U)/DC175/DC575 only)
- Set the [Power] switch to [ (Camera)] or [ (Player)].
- 3. Press the [MENU] button.
  - The menu list will appear.
- 4. Move the [Joystick] up or down to select <Display>, then press the [Joystick].
- 5. Move the [Joystick] up or down to select <TV Display>, then press the [Joystick].
- 6. Move the [Joystick] up or down to select <On> or <Off>, then press the [Joystick].
  - <Off>: The OSD appears in the LCD Screen and Viewfinder only.
  - <On>: The OSD appears in the LCD Screen, Viewfinder and TV. →pages 84~87
- 7. To exit, press the [MENU] button.

#### Note

When the TV Display is set to Off, the menu does not appear on the TV screen also.

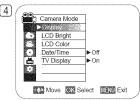

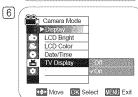

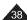

### Using the Viewfinder

- You can view pictures through the viewfinder to avoid running down the battery, or to see correct images when the picture on the LCD Screen is poor.
- ❖ In the [ Mark (Camera)] or [ Player)] mode, the Viewfinder will work when the LCD Screen is closed.

### Adjusting the Focus

The focus adjustment knob of the Viewfinder enables individuals with vision problems to see clearer images.

- 1. Close the LCD Screen.
- 2. Use the Focus Adjustment Knob of the Viewfinder to focus the picture.

#### Caution

Do not lift the DVD Camcorder by the viewfinder or LCD screen as it may cause you to drop it.

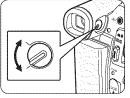

#### Note

Viewing the sun or any strong light source through the Viewfinder for a prolonged period may be harmful, or cause temporary impairment.

### Using the LCD ENHANCER

- ❖ The LCD ENHANCER function works in Camera Mode/Player Mode/M.Cam Mode/M.Player Mode. → page 26
- Contrast is enhanced for a clear and bright image. This effect is also implemented outdoors in bright daylight.
- 1. Set the [Mode] switch to [DISC] or [CARD]. (SC-DC173(U)/DC175/DC575 only)
- 2. Set the [Power] switch to [ (Camera)] or [ (Player)].
- 3. Press the [LCD ENHANCER] button.
  - LCD ENHANCER icon ( ) is displayed.
- To exit LCD ENHANCER, press the [LCD ENHANCER] button again.

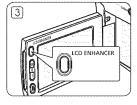

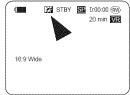

#### Note

LCD ENHANCER function does not affect the quality of the image being recorded.

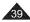

## **Various Recording Techniques**

- In some situations, different recording techniques may be required for more dramatic results.
- 1. General recording.
- 2. Downward recording.

  Making a recording with a top view of the LCD Screen.
- Upward recording. Making a recording viewing the LCD Screen from below.
- Self recording.
   Making a recording viewing the LCD Screen from the front.
- Recording with the Viewfinder.
   In circumstances where it is difficult to use the LCD Screen, the Viewfinder can be used as a convenient alternative.

#### Note

Please rotate the LCD Screen carefully as excessive rotation may cause damage to the inside of the hinge that connects the LCD Screen to the DVD Camcorder.

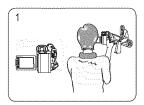

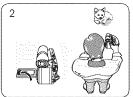

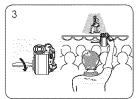

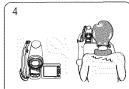

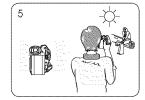

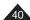

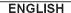

## Inserting and Removing a Disc

- When inserting a disc or closing the disc cover, do not apply excessive force. It may cause a malfunction.
- You cannot open the disc cover while loading.
- Set the [Mode] switch to [DISC] (SC-DC173(U)/DC175/DC575 only) and the [Power] switch to [ (Camera)] to view menus and messages displayed on the LCD Screen. → page 28

#### Inserting a Disc

- 1. Push the [OPEN] switch in the direction of the arrow.
  - The disc cover will partially open.
- 2. Gently open the cover the rest of the way by hand.
- 3. Push the disc into the disc compartment until a click is heard.
  - The recording side of the disc must face the inside of the DVD Camcorder.
  - Do not touch the pickup lens.
- 4. Gently push the section marked [PUSH CLOSE] on the disc cover to close it.
  - Once inserted, the disc is recognized and the [ACCESS] indicator blinks. Do not cut off the
    power supply during this time. Do not shake nor apply impact. It may cause a malfunction.

#### Notes

- Move the Hand Strap so it does not interfere with inserting or ejecting the disc.
- The disc cover can be opened when the device is connected to an AC power adapter or the battery pack, even if the power is off.

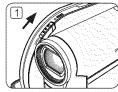

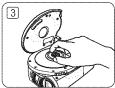

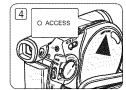

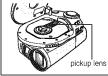

#### Caution

This product utilizes a laser. Use of controls or adjustments or performance of procedures other than those specified herein may result in hazardous radiation exposure. Do not open covers and do not look inside the product if interlock mechanism is damaged.

#### Warning

Be careful not to damage the interlock mechanism.

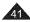

#### When using a New Disc: Formatting a new Disc

Formatting may be required if a new disc is inserted. Recognition of the disc will start.

For a DVD-R/+R DL disc: Formatting will automatically begin.

For a DVD-RW disc: You are prompted with the <Disc is not formatted. Format?> message.

| , ,                                   |                                                                                                    | _  |
|---------------------------------------|----------------------------------------------------------------------------------------------------|----|
| Differences between Video and VR mode | Video (Video Mode): If the disc has been finalized, you will be able to play the disc on most DVD Players/Recorders/Drives.                                                                                                    | ίο |
|                                       | VR (VR Mode): You can edit the disc on a DVD Camcorder, but playback is only possible on a DVD Recorder that supports VR modern that supports VR modern that supports VR modern that supports VR modern that supports VR modern that supports VR modern that supports VR modern than the support to the support to | e. |
|                                       | ■ Refer to page 11 for Finalized disc compatib                                                                                                    |    |

Disc is not formatted. Format? Video VR Cancel

<When a DVD-RW disc is formatted.>

Move the [Joystick] left or right to select <Video> or <VR>, then press [Joystick].

- Please refer to page 123 for disc type descriptions and usage.
- Upon completion, the **<Complete!>** message will appear.
- If you select <Cancel>, the <Not formatted!> warning message will appear. Formatting a new disc is required to record on it. To format later, use the **Oisc Manager** menu. —page 79

For a DVD+RW disc: You are prompted with the <Disc format? All files will be deleted!> message.

Move the [Jovstick] left or right to select <Yes>, then press [Jovstick].

- Upon completion the **<Complete!>** message will appear.
- If you select <No>, the <Not formatted!> warning message will appear. Formatting a new disc is required to record on it. To format later, use the < Disc Manager> menu. > page 79

#### Removing a Disc

- 1. Push the **[OPEN]** switch in the direction of the arrow.
  - The disc cover will partially open.
- 2. Gently open the cover the rest of the way by hand.
- Remove the disc.
  - While pushing down the center portion of the disc spindle, pick up the disc by the edges to remove.
- 4. Gently push the section marked [PUSH CLOSE] on the disc cover to close it.

#### Note

The Finalize/Format functions are not available when the battery level is between **1** and **1**.

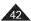

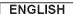

### Selecting the Record Mode (Rec Mode)

- ❖ The Record Mode function works in both Camera Mode and Player Mode. ⇒page 26
- This DVD Camcorder can film in the XP (extra play), the SP (standard play) and the LP (long play) modes. The SP mode is set as the factory default.
- 1. Set the [Mode] switch to [DISC]. (SC-DC173(U)/DC175/DC575 only)
- 2. Set the [Power] switch to [ (Camera)] or [ (Player)].
- 3. Press the [MENU] button.
  - The menu list will appear.
- 4. Move the [Joystick] up or down to select <Record>, then press the [Joystick].
- 5. Move the [Joystick] up or down to select <Rec Mode>, then press the [Joystick].
- Move the [Joystick] up or down to select the desired record mode (XP, SP or LP), then press the [Joystick].
- 7. To exit, press the [MENU] button.
  - The icon of the selected mode is displayed.

#### Recording Times based on Disc Type

|     | DVD-RW/+RW/-R (1.4G) | DVD+R DL (2.6G) |
|-----|----------------------|-----------------|
| XP  | Approx. 20min        | Approx. 35min   |
| *SP | Approx. 30min        | Approx. 53min   |
| *LP | Approx. 60min        | Approx.106min   |

- \* Recorded files are encoded with Variable Bit Rate (VBR).
- The recording times shown above are approximate and depend on the recording environment (i.e. lighting conditions).
- VBR is an encoding system that automatically adjusts the bit rate according to the recording image.

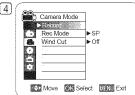

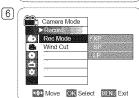

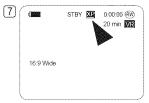

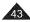

## Making your First Recording

- Connect a power source to the DVD Camcorder. →pages 21, 25
  - (A Battery Pack or a AC Power adapter)
  - Insert a disc. ⇒page 41
- 2. Remove the Lens Cover.
- Open the LCD Screen
  - Set the [Mode] switch to [DISC]. (SC-DC173(U)/DC175/DC575 only)
  - Set the [Power] switch to [ (Camera)]. Make sure that <STBY> is displayed.
  - Make sure the image you want to record appears on the LCD Screen or Viewfinder.
  - Make sure the Battery Level indicates that there is enough remaining power for your expected recording time.
- 4. To start recording, press the [Record Start/Stop] button.
  - <REC > is displayed on the LCD Screen. The record mode, recording time, the disc type, the

format mode, and the title scene number are displayed on the LCD Screen.

- 5. To stop recording, press the [Record Start/Stop] button again.
  - <STBY> is displayed on the LCD screen after blinking.
  - If you press the [Record Start/Stop] button to record again, a new title scene will be created. The title scene number will not appear in the STBY mode but in the REC mode.

#### Tip

This DVD Camcorder has two [Record Start/Stop] buttons. One on the rear and the other on the LCD screen's frame

Use either button for convenient recording.

#### Notes

- Playing title scenes. →page 64
- Up to 253 title scenes can be created on DVD-R/+RW/+R DL/-RW(Video Mode)discs, and up to 999 on DVD-RW(VR Mode).
- Detach the Battery Pack when you have finished recording to prevent unnecessary battery power consumption.
- If the power cable/batteries are disconnected, or recording is disabled during recording, an error message will appear and the system is switched to the data recovery mode.

While data is being recovered, no other function is enabled. After data recovery, the system will be switched to the STBY mode.

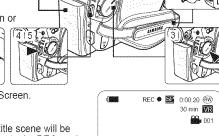

16:9 Wide

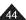

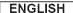

## Recording with Ease for Beginners (EASY.Q Mode)

- ❖ The EASY.Q function works only in Camera Mode. →page 26
- ❖ The EASY.Q function allows a beginner to easily make good recordings.
- 1. Set the [Mode] switch to [DISC]. (SC-DC173(U)/DC175/DC575 only)
- 2. Set the [Power] switch to [ (Camera)].
- By pressing the [EASY.Q] button, all functions on the DVD Camcorder will be set to off and the recording settings will be set to the following basic modes (DIS, AF(Auto Focus), AWB(Auto White Balance), AE(Auto Exposure)) On.
  - The word <EASY.Q> and DIS ( \*\*) appear on the display at the same time.
- 4. Press the [Record Start/Stop] button to start recording.
  - · Recording will begin using the basic automatic settings.
- 5. Press the [EASY.Q] button again in the STBY mode to turn the EASY.Q mode off.
  - The EASY.Q function will not turn off while you are recording.
  - The DVD Camcorder will return to the settings that were set prior to activating EASY.Q mode

#### Notes

#### Unavailable buttons during operation

During operation EASY.Q, the following buttons are unavailable because the items are automatically set. The corresponding messages may appear if unavailable operations are attempted.

- [MENU] button
- [C.NITE] button
- [Q.MENU] button
- [MF/AF] button, etc.
- The EASY.Q mode settings are released when the Battery Pack is removed from the DVD Camcorder and must be reset when the Battery Pack is replaced.
- 16:9 Wide is not available in the EASY.Q mode. (SC-DC171 only)
- Digital Effect and Digital Zoom is not available in the EASY.Q mode.

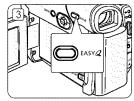

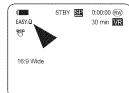

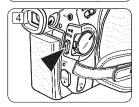

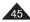

## **Zooming In and Out**

- ❖ The Zoom function works in both Camera Mode and M.Cam Mode. →page 26
- Zooming is a recording technique that lets you change the size of the subject in a scene.
- You can zoom using variable zoom speeds.
- Use these features for different shots. Please note that over-use of the zoom feature can lead to unprofessional looking results and a reduction of battery usage time.
- This DVD Camcorder allows you to record using optical 34x(SC-DC171/DC173(U)/DC175 only) or 26x(SC-DC575 only) power zoom and digital zoom.
- Move the [Zoom] lever or press the [Zoom] button slightly for a gradual zoom, move it further for a high-speed zoom.
  - Your zooming is monitored on the OSD.
- 2. [T] (Telephoto) side: Subject appears closer.
- 3. [W] (Wide angle) side: Subject appears farther away.
  - You can record a subject that is about 10mm (about 0.5 inch) away from the lens surface in the Wide position.

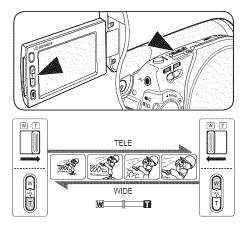

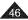

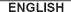

STBY SE 0.00.00 (W)

min VR

# **DVD Camcorder: Basic Recording**

## Using the Fade In and Out (FADE)

- ❖ The Fade function works only in Camera Mode. →page 26
- You can give your recording a professional look by using special effects such as fade in at the beginning of a sequence or fade out at the end of a sequence.

### To Start Recording

- 1. Set the [Mode] switch to [DISC]. (SC-DC173(U)/DC175/DC575 only)
- 2. Set the [Power] switch to [ (Camera)]
- 3. Before recording, move the [Joystick] up and hold.
  - The picture and sound gradually disappear (fade out).
- 4. Press the [Record Start/Stop] button and at the same time release the [Jovstick].
  - Recording starts and the picture and sound gradually appear (fade in).

### To Stop Recording

- 5. When you wish to stop recording, move the [Joystick] up and hold.
  - The picture and sound gradually disappear (fade out).
- 6. When the picture has disappeared, move the [Record Start/Stop] button to stop recording.

Gradual appearance

a. Fade Out (Approx. 4 seconds)

b. Fade In (Approx. 4 seconds)

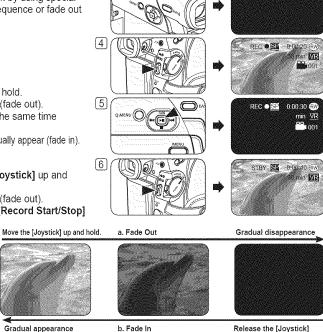

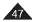

## **DVD Camcorder: Basic Recording**

## **Using Back Light Compensation Mode (BLC)**

- ❖ BLC works in both Camera Mode and M.Cam Mode. → page 26
- ❖ Back lighting exists when the subject is darker than the background:
  - The subject is in front of a window.
  - The person to be recorded is wearing white or shiny clothes and is placed against a bright background; the person's face is too dark to distinguish his/her features.
  - The subject is outdoors and the background is overcast.
  - The light sources are too bright.
  - The subject is against a snowy background.

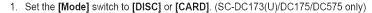

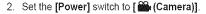

- 3. Press the [MENU] button.
  - The menu list will appear.
- 4. Move the [Joystick] up or down to select <Camera>, then press the [Joystick].
- 5. Move the [Joystick] up or down to select <BLC>, then press the [Joystick].
- 6. Move the [Joystick] up or down to select <On>, then press the [Joystick].
- 7. To exit, press the [MENU] button.
  - BLC icon (\(\mathbb{A}\mathbb{B}\)) is displayed.

- You can directly access the BLC function by using the [Q.MENU] button. →page 27
- The BLC function will not operate in EASY.Q mode.

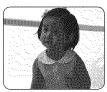

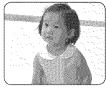

<BLC Off>

<BLC On>

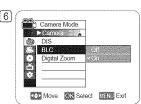

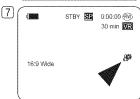

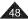

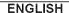

## **Using the Color Nite**

- ❖ Color Nite function works only in Camera Mode. ¬page 26
- You can make the subject recorded appear to be in slow motion by controlling the shutter speed, or a brighter image in dark places without a compromise in colors.
- ❖ Please disable 16:9 Wide mode to use the Color Nite function. (SC-DC173(U)/DC175/DC575 only) → page 60
- 1. Set the [Mode] switch to [DISC]. (SC-DC173(U)/DC175/DC575 only)
- 2. Set the [Power] switch to [ (Camera)].
- 3. Press the [C.NITE] (SC-DC171/DC173 only) or [C.NITE/LIGHT] (SC-DC173U/DC175/DC575 only) button.
- Each time you press the [C.NITE] (SC-DC171/DC173 only) or [C.NITE/LIGHT] (SC-DC173U/DC175/DC575 only) button, shutter speed is changed to;
  - ► <Color N. 1/30>, <Color N. 1/15> and off. (SC-DC171/DC173 only)
  - ► <Color N. 1/30>, <Color N. 1/15>, <Color N. 1/15() and off. (SC-DC173U/DC175/DC575 only)

- When using Color Nite, the image takes on a slow motion like effect.
- When using Color Nite, the focus adjusts slowly and white dots may appear on the screen, this is not a defect.
- Color Nite function is not available with the following functions: 16:9 Wide, Program AE, Shutter, Exposure, Digital Zoom, Mosaic, Mirror, Emboss2 and Pastel2.
- If DIS is set, Color Nite mode will be released.

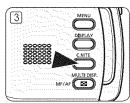

(SC-DC171/DC173 only)

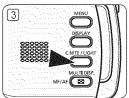

(SC-DC173U/DC175/DC575 only)

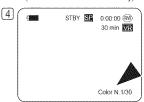

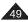

# **DVD Camcorder: Basic Recording**

## Using the LIGHT (SC-DC173U/DC175/DC575 only)

- ❖ The LIGHT function works only in Camera Mode. →page 26
- The LIGHT enables you to record a subject in dark places.
- The LIGHT can be used with Color Nite function only.
- ❖ Please disable 16:9 Wide mode to use this function. ¬page 60
- 1. Set the [Mode] switch to [DISC].
- 2. Set the [Power] switch to [ (Camera)].
- 3. Press the [C.NITE/LIGHT] button until <Color N. 1/15(→4)> appears.

#### Danger

- The LIGHT can become extremely hot.
- Do not touch it while in operation or soon after turning it off, otherwise serious injury may result.
- Do not place the DVD Camcorder into the carrying case immediately after using the LIGHT, since it remains extremely hot for some time.
- Do not use near flammable or explosive materials.

- The LIGHT will not turn on or off while you are recording.
- The range of the LIGHT is limited. (up to 6.6ft (2m))
- 16:9 Wide mode is not available in the LIGHT mode.

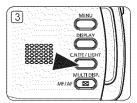

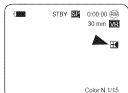

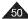

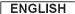

## **Cutting Off Wind Noise (Wind Cut)**

- ❖ The Wind Cut function works only in Camera Mode. ⇒page 26
- ❖ Use the Wind Cut when recording in windy places such as the beach or near buildings.
- \* The Wind Cut function minimizes wind noise or other noise while recording.
  - When the Wind Cut is on, some low pitched tones are eliminated along with the sound of the wind.
- 1. Set the [Mode] switch to [DISC]. (SC-DC173(U)/DC175/DC575 only)
- 2. Set the [Power] switch to [ (Camera)].
- 3. Press the [MENU] button.
- 4. Move the [Joystick] up or down to select <Record>, then press the [Joystick].
- 5. Move the [Joystick] up or down to select <Wind Cut>, then press the [Joystick].
- To activate the Wind Cut function, move the [Joystick] up or down to select <On>, then press the [Joystick].
- 7. To exit, press the [MENU] button.
  - Wind Cut icon ([]) is displayed.

#### Note

Make sure **Wind Cut** is set to **Off** when you want the microphone to be as sensitive as possible.

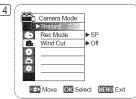

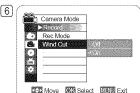

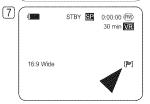

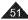

## Setting the Shutter Speed & Exposure (Shutter/Exposure)

- ❖ The Shutter Speed function works only in Camera Mode. → page 26 The Shutter Speed refers to to the amount of time it takes the shutter to open and close. The faster the speed is set, the less light enters the lens.
- The Exposure function works in both Camera Mode and M.Cam Mode. -page 26 Setting the Exposure allows you to adjust the amount of light that enters the lens.
- 1. Set the [Mode] switch to [DISC] or [CARD]. (SC-DC173(U)/DC175/DC575 only)
- Set the [Power] switch to [ (Camera)].
   Press the [MENU] button.
   The menu list will appear.

- 4. Move the [Joystick] up or down to select <Camera>, then press the [Joystick].
- 5. Move the Joystick up or down to select <Shutter> or <Exposure>, then press the [Jovstick]
- 6. Move the [Joystick] up or down to select < Manual>, then press the [Joystick].
- 7. Move the Joystick left or right to select the desired shutter speed or exposure value, then press the Jovsticki.
  - Shutter speed can be set to <1/60>, <1/100>, <1/250>, <1/500>, <1/1000>, <1/2000>, <1/4000> or <1/10000> of a second.
  - Exposure value can be set between <00> and <29>.
- 8. To exit, press the [MENU] button.
  - Selected settings are displayed.

#### Recommended Shutter Speeds When Recording

- ❖ Outdoor sports such as golf or tennis: 1/2000 or 1/4000
- Moving cars or trains or other rapidly moving vehicles such as roller coasters: 1/1000, 1/500 or 1/250
- Indoor sports such as basketball: 1/100

#### Adjusting the Exposure When Recording

When you set the Exposure to Manual, the amount of light that enters the lens can be adjusted to match the surrounding light conditions.

- You can directly access the Shutter and Exposure function by using the [Q.MENU] button. page 27
- If you manually change the Shutter Speed and the Exposure value when Program AE option is selected. manual changes are applied first.
- The image may not seem as smooth when a high Shutter Speed is set.
- The DVD Camcorder returns to the auto shutter and auto exposure settings when you change to the FASY Q mode
- When recording with a Shutter Speed of 1/1000 or higher, make sure the sun is not shining into the lens.

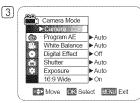

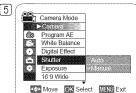

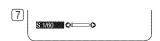

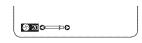

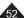

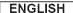

### Auto Focus / Manual Focus

- ❖ The Auto Focus/Manual Focus function works in both Camera Mode and M.Cam Mode. ⇒page 26
- In most situations, it is better to use the automatic focus feature, as it enables you to concentrate on the creative side of your recording.
- Manual focusing may be necessary under certain conditions that make automatic focusing difficult or unreliable.

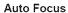

If you are inexperienced in the use of DVD Camcorders, we recommend that you use Auto Focus.

#### **Manual Focus**

- In the following situations, you may obtain better results by adjusting the focus manually.
  - a. A picture containing several objects, some close to the DVD Camcorder, others further away.
  - b. A person enveloped in fog or surrounded by snow.
  - c. Very shiny or glossy surfaces like a car.
  - d. People or objects moving constantly or quickly like an athlete or a crowd.
- 1. Set the [Mode] switch to [DISC] or [CARD]. (SC-DC173(U)/DC175/DC575 only)
- 2. Set the [Power] switch to [ (Camera)].
- 3. Press the [MF/AF] button.
  - The manual focus icon (MF) will blink.
- 4. Focus with the [Joystick].
  - Moving the [Joystick] left will focus on the foreground image while moving the [Joystick] right will focus on the background image.
- 5. To exit, press the [MF/AF] button.

#### Note

Manual Focus is not available in the EASY.Q mode.

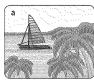

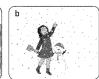

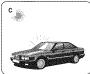

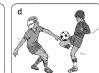

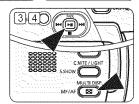

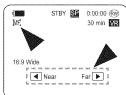

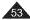

## Programed Automatic Exposure Modes (Program AE)

- ❖ The Program AE function works only in Camera Mode. ⇒page 26
- The Program AE mode allows you to adjust shutter speeds and apertures to suit different recording conditions.
- They give you creative control over the depth of field.

#### <Auto (A)> mode

- Auto balance between the subject and the background.
- To be used in normal conditions.
- The shutter speed automatically varies from 1/60 to 1/250 per second, depending on the scene.
- <Sports (३३)> mode

For recording people or objects moving quickly.

### · <Portrait ( ੴ )> mode

- For focusing on the background of the subject, when the background is out of focus.
- The Portrait mode is most effective when used outdoors.
- The shutter speed automatically varies from 1/60 to 1/1000 per second.

### <Spotlight ( ② )> mode

For recording correctly when there is only light on the subject and not the rest of the picture.

### <Sand/Snow ( & )> mode

For recording when people or objects are darker than the background because of reflected light from sand or snow.

### <High Speed ( )> (High Shutter Speed) mode

For recording fast-moving subjects such as players in golf or tennis games.

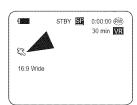

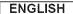

### Setting the Program AE

- 1. Set the [Mode] switch to [DISC]. (SC-DC173(U)/DC175/DC575 only)
- 2. Set the [Power] switch to [ (Camera)].
- 3. Press the [MENU] button.
  - The menu list will appear.
- 4. Move the [Joystick] up or down to select <Camera>, then press the [Joystick].
- 5. Move the [Joystick] up or down to select < Program AE>, then press the [Joystick].
  - The available options are listed.
- Move the [Joystick] up or down to select desired program AE option, then press the [Joystick].
- 7. To exit, press the [MENU] button.
  - The icon of the selected mode is displayed.
  - When the <Auto> mode is selected, no icon is displayed.

- You can directly access the Program AE function by using the [Q.MENU] button. ⇒page 27
- The Program AE function will not operate in EASY.Q mode.
- The **Program AE** cannot be set when the Shutter Speed or the Exposure is set to manual. ⇒ page 52

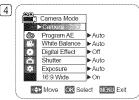

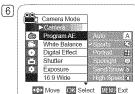

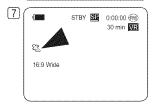

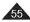

### **Setting the White Balance**

- ❖ The White Balance function works in both Camera Mode and M.Cam Mode. ⇒page 26
- ❖ The White Balance is a recording function that preserves the unique image color of the subject in any recording condition.
- You may select the appropriate White Balance mode to obtain good quality image color.
  - Auto ( A): This mode is generally used to control the White Balance automatically.
  - Indoor ( \$\display\$): This controls the White Balance according to indoor ambience.
    - Under halogen or studio/video lighting
    - Subject is of one dominant color
    - Close up
  - Outdoor ( \$\frac{2}{3}\$): This controls the White Balance according to the outdoor ambience.
     In daylight, especially for close up and where the subject is of one dominant color.
  - Custom WB (虚): This controls the White Balance according to the recording environment
- 1. Set the [Mode] switch to [DISC] or [CARD]. (SC-DC173(U)/DC175/DC575 only)
- 2. Set the [Power] switch to [ (Camera)].
- 3. Press the [MENU] button.
  - The menu list will appear.
- 4. Move the [Joystick] up or down to select <Camera>, then press the [Joystick].
- 5. Move the [Joystick] up or down to select <White Balance>, then press the [Joystick].
- Move the [Joystick] up or down to select the desired mode (Auto, Indoor, Outdoor or Custom WB), then press the [Joystick].
  - Refer to page 57 for details on setting Custom WB.
- 7. To exit, press the [MENU] button.
  - The icon of the selected mode is displayed.
  - When the <Auto> mode is selected, no icon is displayed.

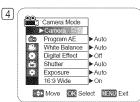

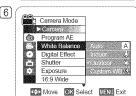

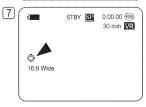

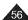

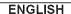

### Setting the Custom White Balance

- You can adjust the white balance as you wish based on the recording environment.
- 1. Set the [Mode] switch to [DISC] or [CARD]. (SC-DC173(U)/DC175/DC575 only)
- 2. Set the [Power] switch to [ (Camera)].
- 3. Press the [MENU] button.
  - The menu list will appear.
- 4. Move the [Joystick] up or down to select <Camera>, then press the [Joystick].
- 5. Move the [Joystick] up or down to select < White Balance>, then press the [Joystick].
- 6. Move the [Joystick] up or down to select < Custom WB>, then press the [Joystick].
  - The <Set White Balance> will blink.
- 7. Place the subject under the desired lighting, then press the [Joystick].
  - The <Set White Balance> will disappear and the white balance setting will commence
- 8. To exit, press the [MENU] button.
  - Custom WB icon ( ) is displayed.

- You can directly access the White Balance function by using the [Q.MENU] button.
   →page 27
- The White Balance function will not operate in EASY.Q mode.
- Turn the Digital Zoom off (if necessary) to set a more accurate white balance.
- Reset the white balance if lighting conditions change.
- During normal outdoor recording, setting to Auto may provide better results.

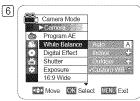

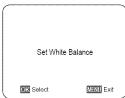

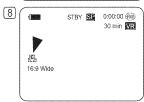

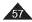

## **Applying Digital Effects**

- ❖ The Digital Effect function works only in Camera Mode. →page 26
- The Digital Effects enable you to give a creative look to your recording.
- Select the appropriate Digital Effect for the type of picture that you wish to record and the effect you wish to create.
- There are 10 Digital Effect modes.

#### 1. <Art> mode

This mode gives the images a coarse effect.

#### 2. <Mosaic> mode

This mode gives the images a mosaic effect.

### 3. <Sepia> mode

This mode gives the images a reddish-brown pigment.

#### 4. <Negative> mode

This mode reverses the colors, creating a negative image.

#### 5. <Mirror> mode

This mode cuts the picture in half, using a mirror effect.

#### 6. <BLK & WHT> mode

This mode changes the images to black and white.

#### 7. <Emboss1> mode

This mode creates a 3D effect (embossing).

#### 8. <Emboss2> mode

This mode creates a 3D effect (embossing) on the surrounding area of an image.

#### 9. <Pastel1> mode

This mode applies a pale pastel drawing effect to an image.

#### 10. <Pastel2> mode

This mode applies a pale pastel drawing effect to the surrounding area of an image.

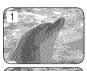

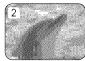

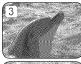

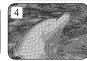

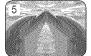

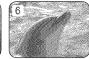

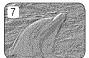

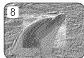

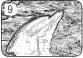

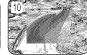

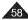

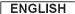

### Selecting the Digital Effects

- 1. Set the [Mode] switch to [DISC]. (SC-DC173(U)/DC175/DC575 only)
- 2. Set the [Power] switch to [ (Camera)].
- 3. Press the [MENU] button.
  - · The menu list will appear.
- 4. Move the [Joystick] up or down to select <Camera>, then press the [Joystick].
- 5. Move the [Joystick] up or down to select < Digital Effect>, then press the [Joystick].
- Move the [Joystick] up or down to select the desired Digital Effect option, then press the [Joystick].
  - The display mode is set to the selected mode.
- 7. To exit, press the [MENU] button.

- The Mosaic, Mirror, Emboss2, and Pastel2 modes are not available while DIS or Color Nite is in use.
- Digital Effect modes are not available while EASY.Q is in use.
- Once DIS, EASY.Q, Color Nite is set, Mosaic, Mirror, Emboss2, or Pastel2 mode will be released
- Digital Zoom is not available in the Mosaic, Mirror, Emboss2, or Pastel2 mode.
- Mirror mode is not available in the 16:9 Wide mode. (SC-DC173(U)/DC175/DC575 only)
- 16:9 Wide mode is not available in the Digital Effects mode. (SC-DC171 only)

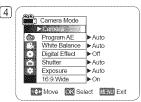

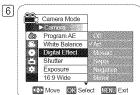

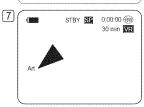

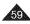

# DVD Camcorder: Advanced Recording

## Setting the 16:9 Wide mode (16:9 Wide)

- ❖ The 16:9 Wide function works only in Camera Mode. ⇒page 26
- ❖ Select to record a picture to be played back on a 16:9 Wide TV.
- ❖ 16:9 Wide is the default setting for models SC-DC173(U)/DC175/DC575.
- 1. Set the [Mode] switch to [DISC]. (SC-DC173(U)/DC175/DC575 only)
- 2. Set the [Power] switch to [ (Camera)].
- 3. Press the [MENU] button.
  - The menu list will appear.
- 4. Move the [Joystick] up or down to select <Camera>, then press the [Joystick].
- 5 Move the [Joystick] up or down to select <16:9 Wide>, then press the [Joystick].
- To activate the 16:9 Wide function, move the [Joystick] up or down to select <On>, then press the [Joystick].
  - If you do not want to use the 16:9 Wide function, set the <16:9 Wide> menu to <Off>.
- 7. To exit, press the [MENU] button.
  - The display mode is set to the selected mode.

- Mirror mode is not available in the 16:9 Wide mode. (SC-DC173(U)/DC175/DC575 only)
- Digital Zoom and Color Nite is not available in the 16:9 Wide mode. (SC-DC173(U)/DC175/DC575 only)
- The 16:9 Wide mode is not available while DIS, EASY.Q or Digital Effect is in use. (SC-DC171 only)
- If you set Color Nite, DIS, EASY.Q or Digital Effect while 16:9 Wide mode is set, 16:9 Wide mode will be released. (SC-DC171 only)

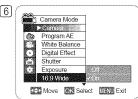

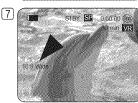

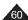

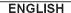

## Setting the Digital Image Stabilizer (DIS)

- ❖ The DIS function works only in Camera Mode. → page 26
- DIS (Digital Image Stabilizer) is a function that compensates for any shaking or hand movement while holding the DVD Camcorder (within reasonable limits).
- It provides more stable pictures when:
  - Recording with the zoom (Digital Zoom is not available in the DIS mode.)
  - Recording a small object close-up
  - Recording and walking at the same time
  - Recording through the window of a vehicle
- 1. Set the [Mode] switch to [DISC]. (SC-DC173(U)/DC175/DC575 only)
- 2. Set the [Power] switch to [ (Camera)].
- 3. Press the [MENU] button.
  - The menu list will appear.
- 4. Move the [Joystick] up or down to select < Camera>, then press the [Joystick].
- 5 Move the [Joystick] up or down to select <DIS>, then press the [Joystick].
- To activate the DIS function, move the [Joystick] up or down to select <On>, then press the [Joystick].
  - If you do not want to use the DIS function, set the <DIS> menu to <Off>.
- 7. To exit, press the [MENU] button.
  - DIS icon ( ) is displayed.

- You can directly access the DIS function by using the [Q.MENU] button. → page 27
- Digital Zoom, Color Nite, Mosaic, Mirror, Emboss2, or Pastel2 is not available in the DIS mode.
- It is recommended that you deactivate the DIS function when using a tripod.
- If you use the **DIS** function, the picture quality may deteriorate.
- EASY.Q mode automatically sets the DIS to On.
- 16:9 Wide mode is not available in the DIS mode. (SC-DC171 only)
- DIS function in 16:9 Wide mode may produce lower quality than in normal mode. (SC-DC173(U)/DC175/DC575 only)

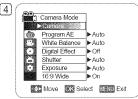

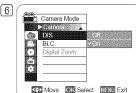

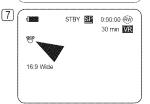

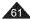

### Zooming In and Out with Digital Zoom (Digital Zoom)

- ❖ The Digital Zoom works only in Camera Mode. ⇒page 26
- Zooming more than 34x (SC-DC171/DC173(U)/DC175 only) or 26x (SC-DC575 only) is achieved digitally, up to 1200x when combined with optical zoom.
- The picture quality may deteriorate depending on how much you zoom in on the subject.
- ❖ Please disable 16:9 Wide mode to use this function. ¬page 60

## Selecting the Digital Zoom

- 1. Set the [Mode] switch to [DISC]. (SC-DC173(U)/DC175/DC575 only)
- 2. Set the [Power] switch to [ (Camera)].
- 3. Press the [MENU] button.
  - The menu list will appear.
- 4. Move the [Joystick] up or down to select <Camera>, then press the [Joystick].
- 5. Move the [Joystick] up or down to select < Digital Zoom>, then press the [Joystick].
- Move the [Joystick] up or down to select desired zoom value (Off, 100x, 200x, 400x or 1200x), then press the [Joystick].
- 7. To exit, press the [MENU] button.
  - When using the [Zoom] lever or [Zoom] button, an digital zoom indicator appears on the screen.

- Maximum zooming may result in lower picture quality.
- Digital Zoom is not available while DIS, EASY.Q, Color Nite, 16:9 Wide, Mosaic, Mirror, Emboss2, or Pastel2 is in use.
- Once Color Nite, EASY.Q, 16:9 Wide, Mosaic, Mirror, Emboss2, or Pastel2 is selected, Digital Zoom mode will be released.
   (The Digital Zoom mode will be backed up.)
- Once DIS is selected, Digital Zoom mode will be released.

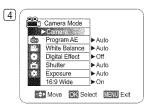

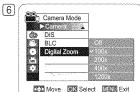

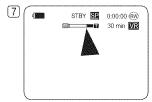

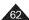

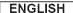

## **DVD Camcorder: Thumbnail index and Playlist**

### What is the Thumbnail Index?

- The thumbnail index displays multiple titles scenes that have been recorded.
- A title scene is created between the points where you start and stop a recording. Once deleted, you cannot recover the title scene again.

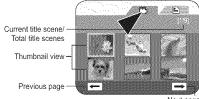

Next page

## What's a Playlist? DVD-RW(VR mode)

- You can create a playlist on the same disc by gathering your favorite scenes from the recorded title scenes.
  You can edit the playlist without changing the original recordings.
- Even if the playlist is deleted, the original title scenes remain undeleted.
- Up to 999 title scenes (chapters) can be registered on a playlist.

Example: You have recorded a few scenes on a DVD-RW in VR mode. You want to save the original recording, but you also want to create a digest by putting your favorite scenes together. In this case, you can create a playlist by selecting your favorite scenes, leaving the original recording as it is.

ra A title scene is created between the points where you start and stop a recording. Once deleted, you cannot recover the title scene again.

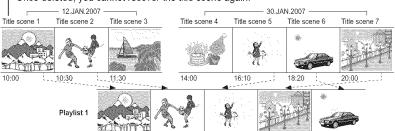

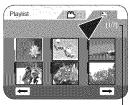

Current playlist/ Total playlist

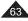

## **DVD Camcorder**

## Playing Title Scenes DVD-RW/+RW/-R/+R-DU

The recorded title scenes are displayed as a thumbnail index (multiple images) on the LCD Screen. You can find the desired scene quickly using this convenient index.

If the TFT LCD screen is closed, you can view the recording through the viewfinder. Use the Playback related buttons on the DVD Camcorder or on the remote control. (SC-DC175/DC575 only) → pages 65~66

- 1. Insert the disc you want to view.
- 2. Open the LCD Screen.
- 3. Set the [Mode] switch to [DISC]. (SC-DC173(U)/DC175/DC575 only)
- 4. Set the [Power] switch to [ (Player)].
  - The thumbnail index screen appears.
  - To change the current thumbnail page, use the [Joystick] to highlight the thumbnail
    page movement arrows then press the [Joystick] left or right to match the direction
    of the arrow
  - Use the [MENU] button to adjust brightness or color of the LCD Screen. →page 36
- 5. Use the [Joystick] to select a title scene to be played, then press the [Joystick].
  - To stop playback, move the [Joystick] down.

#### Note

During playback, a displayed image may be paused for a while until the next image is shown.

### Adjusting the Volume DYD-RW/+RW/-R/+R DU

- When you use the LCD Screen for playback, you can hear recorded sound from the built-in speaker.
- ❖ When you hear sound once the disc is in play, use the [VOL ▲,▼] buttons to adjust the volume
  - A volume level display will appear on the LCD Screen.
  - Levels may be adjusted from anywhere between 00 to 19.
  - If you close the LCD Screen while playing, you will not hear sound from the speaker.

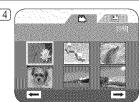

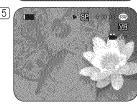

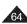

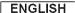

## **DVD Camcorder**

### Various Functions while in Player Mode DVD-RW/+RW/-R/+RDU

- ❖ These functions work only in Player Mode. ¬page 26
- Play, Still, Stop, Fast Forward, Rewind, Forward Skip, and Reverse Skip functions are accessible using the remote control. (SC-DC175/DC575 only)
- Slow playback is accessible only using the remote control. (SC-DC175/DC575 only)

#### Playback/Still/Stop

- Press the [Joystick] to pause during playback.
- To resume playback, Press the [Joystick].
- To stop playback, move the [Joystick] down.
- You can also use the [►II]/[■] buttons on the remote control. (SC-DC175/DC575 only)

### Skip Playback (Forward/Reverse)

- Move the [Joystick] left/right and hold during playback.
- When playing a disc, if you move the [Joystick] right and hold, it moves to the next scene. If you Move the [Joystick] left and hold, it moves to the beginning of the scene. One more press and hold makes it move to the beginning of the previous scene. If you move the [Joystick] left and hold at a portion 3 seconds from the start of scene, it moves to the beginning of the previous scene.
- You can also use the [I◄◄]/[▶▶1] buttons on the remote control. (SC-DC175/DC575 only)

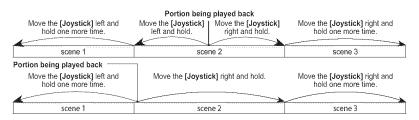

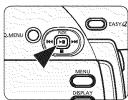

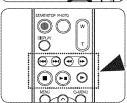

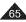

## **DVD Camcorder**

## Picture Search (Forward/Reverse)

- Moving the [Joystick] left/right once while a disc is playing back will increase the play speed to approximately X2, and pressing twice plays at approx x16.
- When the number 1 appears on the OSD, it means X2 speed. When the number 2 appears on the OSD, it means X16 speed.
- To resume normal playback, press the [Joystick].
- You can also use the [◄◄]/[▶▶] buttons on the remote control. (SC-DC175/DC575 only)

### Slow Playback (Forward/Reverse) (SC-DC175/DC575 only)

#### Forward Slow Playback

- Press the [I▶] button on the remote control during playback.
  - To resume normal playback, press the [▶ II] button.

- No sound will be heard during picture search or slow playback.
- In forward slow or playback, a rapidly moving subject in an image may be distorted.

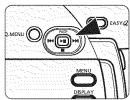

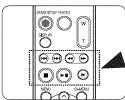

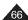

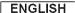

### **DVD Camcorder**

## Deleting a Title Scene (Delete) DVD-RW/+RW

- ❖ Delete function works only in Player Mode. ⇒page 26
- Individual or all title scenes can be deleted.
- 1. Set the [Mode] switch to [DISC]. (SC-DC173(U)/DC175/DC575 only)
- 2. Set the [Power] switch to [ (Player)].
  - The thumbnail index screen appears.
- 3. Press the [Q.MENU] button.
- 4. Move the [Joystick] up or down to select <Delete>, then press the [Joystick].
- Move the [Joystick] up or down to select <Select> or <Select All>, then press the [Joystick].
  - Select: Deletes individual title scenes.
    - To delete individual title scenes, use the [Joystick] to select title scenes to delete, then press the [Joystick].
    - The selected title scenes will be marked < m>>.
  - Select All: Deletes all title scenes.
    - To delete all title scenes, simply press the [Joystick] after <Select All> is selected. All title scenes will be marked with < imir>.
- 6. Move the [Joystick] up to select <Execute>, then press the [Joystick].
  - The <Delete?> message will appear.
- 7. Move the [Joystick] left or right to select <Yes>, then press the [Joystick].
  - All selected title scenes will be deleted.
  - Related scenes in playlist will be deleted. (DVD-RW(VR mode only))

#### Note

A deleted title scene can not be recovered.

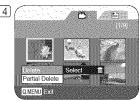

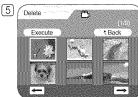

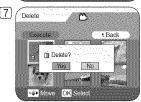

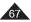

## **DVD Camcorder**

### Deleting a Section of a Title Scene (Partial Delete) Delete

- ❖ Partial Delete function works only in Player Mode. → page 26
- A title scene can be partially deleted.
- ❖ The editing function only works on a DVD-RW (VR Mode). You should format the DVD-RW to VR Mode before recording. →page 42
- 1. Set the [Mode] switch to [DISC]. (SC-DC173(U)/DC175/DC575 only)
- 2. Set the [Power] switch to [ (Player)].
- 3. Press the [Q.MENU] button.
- 4. Move the [Joystick] up or down to select < Partial Delete>, then press the [Joystick].
- 5. Move the [Joystick] to select a title scene you want to delete partially from the thumbnail index screen, then press the [Joystick].
  - The Partial Delete screen will appear.
- 6. Use the [Joystick] to search the start point of deletion.
  - Whenever you press the [Joystick] right, it toggles between forward at speed 1 and 2.
     Whenever you press the [Joystick] left, it toggles between backward at speed 1 and 2.
     (When the number 1 appears on the OSD, it means X2 speed. When the number 2 appears on the OSD, it means X16 speed.)
  - When you press the [Joystick] up, the picture will advance one frame.
     When you press the [Joystick] down, the picture will go back one frame.
  - Press the [Joystick] up and hold to play back the picture frame-by-frame forward.
     Press the [Joystick] down and hold to play back the picture frame-by-frame backward.
- 7. Press the [Joystick] at the start point to pause the screen.
- 8. Use the [Joystick] to search the end point of deletion.
- 9. Press the [Joystick] at the end point to pause the screen, then press the [Joystick] again.
   The message <Partial Delete?> will appear.
- 10. Move the [Joystick] left or right to select <Yes>, then press the [Joystick].
  - The selected part of the title scene will be deleted.
  - Use the [Joystick] to select <Back>, then press the [Joystick] to return to the thumbnail index screen.

- A deleted part of the title scene can not be recovered.
- When you press the [MENU] button during partial delete, it stops deleting and exits.

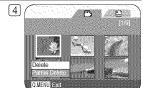

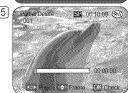

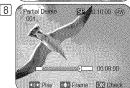

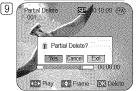

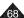

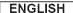

## **DVD Camcorder: Playlist**

## Creating a New Playlist (New Playlist) DVD-RW(VR mode)

- ❖ This function works only in Player Mode. ⇒page 26
- The editing function only works on a DVD-RW (VR Mode).
   You should format the DVD-RW to VR Mode before recording. 
   →page 42
- 1. Set the [Mode] switch to [DISC]. (SC-DC173(U)/DC175/DC575 only)
- 2. Set the [Power] switch to [ (Player)].
  - The thumbnail index screen appears.
- Move the [Joystick] up to highlight the thumbnail index screen icon (♠), then move the [Joystick] right to highlight the playlist icon (♠).
- 4. Press the [Q.MENU] button.
- 5. Move the [Joystick] up or down to select <New Playlist>, then press the [Joystick].
  - The thumbnail index screen appears.
- 6. Use the [Joystick] to select a scene to create, then press the [Joystick].
  - The selected scene will be marked with < ✓>.
- 7. Move the [Joystick] up to <Add>, then press the [Joystick].
  - A new playlist will be created.

- Up to 99 playlist can be created.
- Up to 999 title scenes (chapters) can be registered on a playlist.

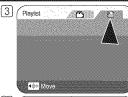

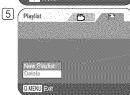

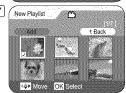

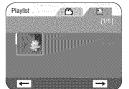

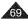

# **DVD Camcorder: Playlist**

## Playing the Playlist DVD-RW(VR mode)

- ❖ This function works only in Player Mode. →page 26
- ❖ The playlist scenes are displayed in the form of a thumbnail index on the LCD Screen. If the LCD Screen is closed, you can view the recording through the viewfinder. Use the playback related buttons on the DVD Camcorder or on the remote control. (SC-DC175/DC575 only) pages 65~66
- ❖ The editing function only works on a DVD-RW (VR Mode). You should format the DVD-RW to VR Mode before recording. →page 42
- 1. Insert the disc you want to view.
- 2. Set the [Mode] switch to [DISC]. (SC-DC173(U)/DC175/DC575 only)
- 3. Set the [Power] switch to [ (Player)].
  - The thumbnail index screen appears.
- Move the [Joystick] up to highlight the thumbnail index screen icon (♠), then move the [Joystick] right to highlight the playlist icon (♠).
  - The playlist scenes will be displayed in the form of a thumbnail index.
- 5. Use the [Joystick] to select a playlist to be played, then press the [Joystick].
- 6. Use the [Joystick] to select a playlist scene to be played, then press the [Joystick].
  - It moves to the <Scene> menu after playing scenes from the selected one to the last one in the playlist.
- 7. Press the [VOL ▲,▼] buttons to adjust volume.
  - The sound will be heard through the built-in speaker.

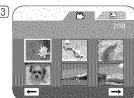

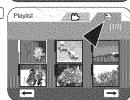

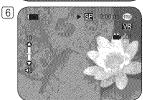

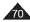

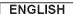

## **DVD Camcorder: Playlist**

### Deleting a Playlist (Delete) DVD-RW(VR mode)

- ❖ Delete function works only in Player Mode. →page 26
- You can delete undesired playlists.
- ❖ The editing function only works on a DVD-RW (VR Mode).

  You should format the DVD-RW to VR Mode before recording. 
  ➡page 42
- 1. Set the [Mode] switch to [DISC]. (SC-DC173(U)/DC175/DC575 only)
- 2. Set the [Power] switch to [ (Player)].
  - The thumbnail index screen appears.
- 3. Move the [Joystick] up to highlight the thumbnail index screen icon (^), then move the [Joystick] right to highlight the playlist icon (E).
  - The playlist scenes will be displayed in the form of a thumbnail index.
- 4. Press the [Q.MENU] button.
- 5. Move the [Joystick] up or down to select < Delete>, then press the [Joystick].
- Move the [Joystick] up or down to select <Select> or <Select All>, then press the [Joystick].
  - Select: Deletes an individual playlist.
     To delete a playlist, use the [Joystick] to select a playlist to delete, then press the [Joystick].

The selected playlist will be marked with < m>.

- Select All: Deletes all playlists.
   To delete all playlists, simply press the [Joystick] after <Select All> is selected.
   All the selected playlists will be marked with < ⋈ →.</li>
- 7. Move the [Joystick] up to select <Execute>, then press the [Joystick].
  - <Delete?> message will appear.
- 8. Move the [Joystick] left or right to select <Yes>, then press the [Joystick].
  - All selected playlists will be deleted.

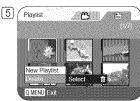

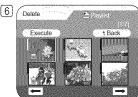

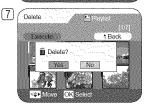

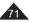

## **DVD Camcorder: Playlist**

## Adding Scenes to Playlist (Scene-Add) [PVD-RUIVR mode)

- ❖ This function works only in Player Mode. ⇒page 26
- You can add more scenes to an existing playlist.
- The editing function only works on a DVD-RW (VR Mode).
   You should format the DVD-RW to VR Mode before recording. →page 42
- 1. Set the [Mode] switch to [DISC]. (SC-DC173(U)/DC175/DC575 only)
- 2. Set the [Power] switch to [ (Player)].
  - The thumbnail index screen appears.
- Move the [Joystick] up to highlight the thumbnail index screen icon (△), then move the [Joystick] right to highlight the playlist icon (△).
  - The playlist scenes will be displayed in the form of a thumbnail index.
- Use the [Joystick] to select the playlist to which you wish to add scenes, then press the [Joystick].
  - The scenes inside the playlist will appear.
- 5. Press the [Q.MENU] button.
- 6. Move the [Joystick] up or down to select <Add>, then press the [Joystick].
  - The title scenes to be added to the playlist will appear.
- Use the [Joystick] to select the title scenes to be added to the playlist, then press the [Joystick].
  - The selected scenes will be marked with < ✓ >
- 8. Move the [Joystick] up to select <Execute>, then press the [Joystick].
  - The message < Want to add?> will appear.
- 9. Move the [Joystick] left or right to select <Yes>, then press the [Joystick].
  - The message <Now adding...> will appear.
  - The selected scenes will be added to the playlist. The new scene will be added as
    the last scene

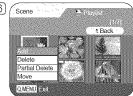

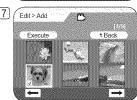

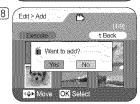

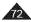

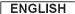

# **DVD Camcorder: Playlist**

# Changing the Order of Scenes within a Playlist (Scene-Move) DVD-RW(VR mode)

- ❖ This function works only in Player Mode. ⇒page 26
- You can change the order of scenes within a playlist.
- The editing function only works on a DVD-RW (VR Mode). You should format the DVD-RW to VR Mode before recording. ⇒page 42
- 1. Set the [Mode] switch to [DISC]. (SC-DC173(U)/DC175/DC575 only)
- 2. Set the [Power] switch to [ (Player)].
  - The thumbnail index screen appears.
- Move the [Joystick] up to highlight the thumbnail index screen icon (△), then move the [Joystick] right to highlight the playlist icon (□).
  - The playlist scenes will be displayed in the form of a thumbnail index.
- Use the [Joystick] to select the playlist which contains the scenes whose order you
  want to change, then press the [Joystick].
  - The scenes inside the playlist will appear.
- 5. Press the [Q.MENU] button.
- 6. Move the [Joystick] up or down to select <Move>, then press the [Joystick].
- 7. Use the [Joystick] to select the scene to be moved, then press the [Joystick].
  - The selected scene will be marked with < <>>. Also a bar next to the scene will appear.
- Use the [Joystick] to move the bar to the position of your choice, then press the [Joystick].
  - The selected scene will be moved to the new position.
- 9. Move the [Joystick] up to select <Execute>, then press the [Joystick].
  - The message <Want to move?> will appear.
- 10. Move the [Joystick] left or right to select <Yes>, then press the [Joystick].
  - The message <Now moving...> will appear.
  - You can move the scenes as many times as you wish.

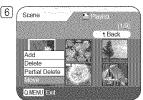

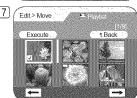

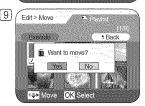

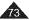

# **DVD Camcorder: Playlist**

## Deleting Scenes from a Playlist (Scene-Delete) DVD-RW(VR mode)

- ❖ This function works only in Player Mode. 
  ¬page 26
- You can delete scenes from a playlist.
- ❖ The editing function only works on a DVD-RW (VR Mode). You should format the DVD-RW to VR Mode before recording. →page 42
- 1. Set the [Mode] switch to [DISC]. (SC-DC173(U)/DC175/DC575 only)
- 2. Set the [Power] switch to [ (Player)].
  - The thumbnail index screen appears.
- 3. Move the [Joystick] up to highlight the thumbnail index screen icon (^), then move the [Joystick] right to highlight the playlist icon (E).
  - The playlist scenes will be displayed in the form of a thumbnail index.
- Use the [Joystick] to select the playlist which contains the scenes to be deleted, then
  press the [Joystick].
  - The scenes inside the playlist will appear.
- 5. Press the [Q.MENU] button.
- 6. Move the [Joystick] up or down to select < Delete>, then press the [Joystick].
- 7. Use the [Joystick] to select the scenes to be deleted, then press the [Joystick].
  - The selected scenes will be marked with <√>.
- 8. Move the [Joystick] up to select <Execute>, then press the [Joystick].
  - The message < Delete? > will appear.
- 9. Move the [Joystick] left or right to select <Yes>, then press the [Joystick].
  - The message <Now deleting...> will appear.
  - The selected scenes will be deleted.

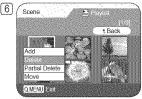

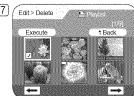

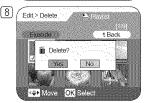

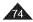

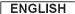

# **DVD Camcorder: Playlist**

## Deleting a Section of a Playlist (Scene-Partial Delete) DVD-RW(VR mode)

- ❖ This function works only in Player Mode. ¬page 26
- A scene inside the playlist can be partially deleted.
- ❖ The editing function only works on a DVD-RW (VR Mode). You should format the DVD-RW to VR Mode before recording. →page 42
- 1. Set the [Mode] switch to [DISC]. (SC-DC173(U)/DC175/DC575 only)
- 2. Set the [Power] switch to [ (Player)].
  - The thumbnail index screen appears.
- Move the [Joystick] up to highlight the thumbnail index screen icon (△), then move the [Joystick] right to highlight the playlist icon (△).
  - The playlist scenes will be displayed in the form of a thumbnail index.
- Use the [Joystick] to select the playlist which contains the scenes to be partially deleted, then press the [Joystick].
  - The scenes inside the playlist will appear.
- 5. Press the [Q.MENU] button.
- 6. Move the [Joystick] up or down to select <Partial Delete>, then press the [Joystick].
- 7. Use the [Joystick] to select the scene to be partially deleted, then press the [Joystick].
  - The Partial Delete screen will appear.

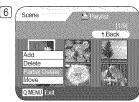

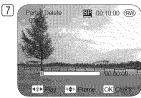

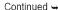

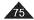

# **DVD Camcorder: Playlist**

- 8. Use the [Joystick] to search the start point of the scene to be deleted.
  - Whenever you press the [Joystick] right, it toggles between forward at speed 1 and 2.
     Whenever you press the [Joystick] left, it toggles between backward at speed 1 and 2.
     (When the number 1 appears on the OSD, it means X2 speed. When the number 2 appears on the OSD, it means X16 speed.)
  - When you press the [Joystick] up, the picture will advance one frame.
     When you press the [Joystick] down, the picture will go back one frame.
  - Press the [Joystick] up and hold to play back the picture frame-by-frame forward.
     Press the [Joystick] down and hold to play back the picture frame-by-frame backward.
- 9. Press the [Joystick] at the start point to pause the screen.
- 10. Use the [Joystick] to search the end point of scene to be deleted.
- Press the [Joystick] at the end point to pause the screen, then press the [Joystick]
  again.
  - The message <Partial Delete?> will appear.
- 12. Move the [Joystick] left or right to select <Yes>, then press the [Joystick].
  - The selected part of the scene will be deleted.
  - Use the [Joystick] to select <Back>, then press the [Joystick] to return to the thumbnail index screen.

### Note

When you press the [MENU] button during partial delete, it stops deleting and exits.

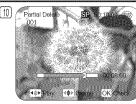

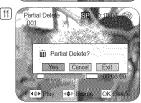

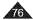

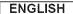

## Disc Information (Disc Info) DVD-RW/+RW/-R/+R DU

- ❖ This function works in both Camera Mode and Player Mode. →page 26
- It shows you disc information such as the disc name, disc type, disc format, etc.
- 1. Set the [Mode] switch to [DISC]. (SC-DC173(U)/DC175/DC575 only)
- 2. Set the [Power] switch to [ (Camera)] or [ (Player)].
- 3. Press the [MENU] button.
  - The menu list will appear.
- 4. Move the [Joystick] up or down to select < Disc Manager>, then press the [Joystick].
- 5. Move the [Joystick] up or down to select <Disc Info>, then press the [Joystick].
  - <Disc Name>, <Disc Type>, <Disc Format>, <Used Space> and <Free Space> will be displayed.
- 6. Press the [MENU] button to return to Disc Manager menu.

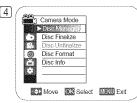

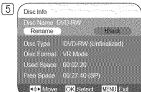

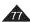

# DVD Camcorder: Disc Manager

### Editing the Disc Name (Disc Info-Rename) DVD-RW/+RW/-R/+R DI

- ❖ This function works in both Camera Mode and Player Mode. →page 26
- You can specify a disc name.
- 1. Set the [Mode] switch to [DISC]. (SC-DC173(U)/DC175/DC575 only)
- Set the [Power] switch to [ (Camera)] or [ (Player)].
- 3. Press the [MENU] button.
  - The menu list will appear.
- 4. Move the [Joystick] up or down to select <Disc Manager>, then press the [Joystick].
- 5. Move the [Joystick] up or down to select <Disc Info>, then press the [Joystick].
- 6. Move the [Joystick] left or right to select <Rename>, then press the [Joystick].
  - Disc Name screen will appear.
- Use the [Joystick] to move the cursor to <Delete>, then press the [Joystick] to delete
  the existing disc name.
- 8. Use the [Joystick] to select the desired characters and items, then press the [Joystick].
- 9. Use the [Joystick] to select <Done>, then press the [Joystick].
  - The Disc Name will be changed.
  - Press the [MENU] button to return to Disc Manager menu.

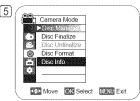

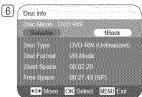

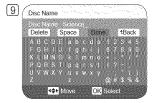

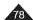

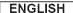

## Formatting a Disc (Disc Format) DVD-RW/+RW

- ❖ This function works only in Camera Mode. ¬page 26
- You can format a recorded disc to be used again. By formatting, all existing data will be deleted.
- 1. Set the [Mode] switch to [DISC]. (SC-DC173(U)/DC175/DC575 only)
- 2. Set the [Power] switch to [ (Camera)].
- 3. Press the [MENU] button.
  - The menu list will appear.
- 4. Move the [Joystick] up or down to select <Disc Manager>, then press the [Joystick].
- 5. Move the [Joystick] up or down to select <Disc Format>, then press the [Joystick].
- Move the [Joystick] up or down to select <Video Mode> or <VR Mode>, then press the [Joystick]. (DVD-RW only) Set the mode depending on the application.
  - If you insert DVD-RW disc, the message < Disc format? (Video or VR) All files will be deleted!> will appear.

|              | (Video Mode) If the disc has been finalized, it enables the disc to be played |  |
|--------------|-------------------------------------------------------------------------------|--|
|              | back on other DVD Players/Recorders/Drives.                                   |  |
| VR (VR Mode) | You can edit the disc on a DVD Camcorder, but playback is                     |  |
|              | only possible on a DVD Recorder that supports VR mode.                        |  |

- Refer to page 11 for Finalized disc compatibility.
- If you insert DVD+RW disc message <Disc format? All files will be deleted!> will appear.
- 7. Move the [Joystick] left or right to select <Yes>, then press the [Joystick].
  - When formatting is complete, the message <Complete!> will appear.

- The Finalize/Format functions are not available when the battery level is between and .
- Formatting will delete all the recorded contents on a disc. Be careful not to delete data by mistake.
- Do not turn the power off in the middle of the formatting. The data recorded in disc may be damaged.
- Be sure to use the AC power adapter when formatting a disc so that the DVD Camcorder does not turn off midway.

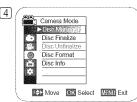

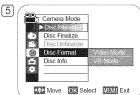

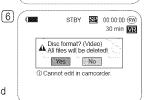

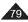

### Finalizing a Disc (Disc Finalize) DVD-RW-RV+R DI

- ❖ This function works only in Camera Mode. ¬page 26
- To play the contents of a DVD-RW/-R/+R DL on other DVD Players/Recorders/Drives, you must finalize the disc. When finalizing, there should be enough power in the batteries. If an the AC Power adapter is to be used, make sure that the jack is properly connected. A power cut during finalizing may disrupt the disc from replaying.
- 1. Set the [Mode] switch to [DISC]. (SC-DC173(U)/DC175/DC575 only)
- 2. Set the [Power] switch to [ (Camera)].
- 3. Press the [MENU] button.
  - The menu list will appear.
- 4. Move the [Joystick] up or down to select <Disc Manager>, then press the [Joystick].
- 5. Move the [Joystick] up or down to select <Disc Finalize>, then press the [Joystick].
- 6. Move the [Joystick] left or right to select <Finalize>, then press the [Joystick].
  - The message <Finalizing, please wait...> will appear. When finalizing is complete, the message <Complete!> will appear.

#### Warning!

During finalizing, do not cause impact or vibration to your DVD Camcorder. This could cause a malfunction.

- The Finalize/Format functions are not available when the battery level is between and ...
- Once finalized, the title scenes or playlists in the disc cannot be deleted or edited.
- Time required for finalizing may differ by disc type.
- Refer to page 11 for finalized disc compatibility.
- Playback is not guaranteed in all DVD Players/Recorders/Drives. For compatibility details, refer to your DVD Players/Recorders/Drives owner's manual.
- Once the DVD-R/+R DL disc is finalized, you cannot re-record it in the DVD Camcorder.
- You may play back DVD+RW discs on other devices without finalizing them.
- You can not make an additional recording on a DVD-RW disc without unfinalizing it after it is finalized.

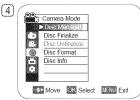

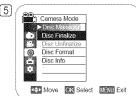

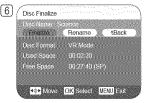

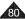

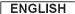

## Playing Back on a PC with DVD drive

- ❖ The DVD disc can be played on a PC with a DVD running media (DVD drive).
- 1. Turn on your PC.
- 2. Insert a finalized disc into the DVD drive of the PC.
  - DVD playback application software starts and the disc will play.
  - If DVD playback application does not start automatically, run the application by navigating through the Start menu.

#### Notes

- Use a DVD drive compatible with 3 1/2 inch (8cm) discs. ⇒page 123
- DVD playback application software such as 'Windows Media Player'. 'CyberLink PowerDVD', etc. should have been installed before playing back a disc.
- Microsoft, Windows and Windows logo are registered trademarks of Microsoft Corporation incorporated in the United States and/or other countries
- PowerDVD and other company and product names mentioned in this manual are registered trademarks used for identification purposes only, and remain the exclusive property of their respective owners.
- Video and audio may pause or skip when you play back a DVD disc on your PC. In this occurs, copy the data into your hard disk drive
- A DVD-RW disc recorded in VR mode can not play back on your PC.

## Playing back a finalized disc on a DVD Player/Recorder

#### To Playback a disc

You can playback finalized DVD-R/-RW (Video mode)/+R DL discs on DVD Players/Recorders.

Playback is not quaranteed in all DVD Players/Recorders. For compatibility details, refer to your DVD Player/Recorder owner' s manual.

Most DVD Players/Recorders can play back a DVD+RW disc that has not been finalized.

- Refer to the page 11 for finalized disc compatibility.
- 1. Turn on the DVD Player/Recorder.
- 2. Insert the finalized DVD disc into the trav of a DVD Player/Recorder.
  - It may start playing automatically or press the PLAY button to start.
  - For further details on playing back DVD discs, refer to the DVD Player/Recorder user's manual

#### To Playback DVD-RW discs recorded in VR mode:

A finalized DVD-RW in VR mode can be played back using a DVD Recorder which is capable of playing VR mode DVD-RW discs in VR mode.

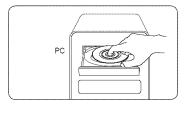

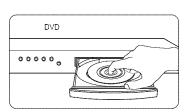

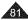

# DVD Camcorder: Disc Manager

## Unfinalizing a Disc (Disc Unfinalize) DVD-RWI

- ❖ This function works only in Camera Mode. ¬page 26
- If a DVD-RW disc had been finalized in the VR mode or Video mode, you can unfinalize the disc for further recording.
- When unfinalizing, there should be enough power in the batteries. If an AC Power adapter is to be used, make sure that the jack is properly connected.
- 1. Set the [Mode] switch to [DISC]. (SC-DC173(U)/DC175/DC575 only)
- Set the [Power] switch to [ (Camera)].
- 3. Press the [MENU] button.
  - The menu list will appear.
- 4. Move the [Joystick] up or down to select < Disc Manager>, then press the [Joystick].
- 5. Move the [Joystick] up or down to select < Disc Unfinalize>, then press the [Joystick].
- 6. Move the [Joystick] left or right to select < Unfinalize>, then press the [Joystick].
  - The message <Unfinalizing, please wait...> will appear. When unfinalizing is complete, the message <Complete!> will appear.

- The Finalize/Format functions are not available when the battery level is between and \_\_\_\_\_.
- During unfinalizing, do not cause impact or vibration to your DVD Camcorder. This could cause a malfunction.

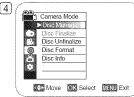

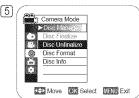

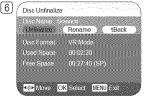

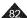

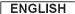

## **DVD Camcorder: Connection**

# Setting the AV In/Out (SC-DC175/DC575 only)

- ❖ AV In/Out function works only in Player Mode. → page 26
- AV In/Out setting enables you to record signals from external sources. Also you can send your videos to external devices for recording or playback.
- 1. Set the [Mode] switch to [DISC].
- 2. Set the [Power] switch to [ (Player)].
- 3. Press the [MENU] button.
  - The menu list will appear.
- 4. Move the [Joystick] up or down to select <Record>, then press the [Joystick].
- 5. Move the [Joystick] up or down to select <AV In/Out>, then press the [Joystick].
- 6. Move the [Joystick] up or down to select <Out> or <AV In>, then press the [Joystick].
  - <Out>: Select this when copying or playing back the contents of this camcorder onto the external device
  - <AV In>: Select this when recording the contents of an external device to the DVD Camcorder.
  - To exit, press the [MENU] button.

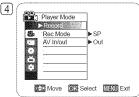

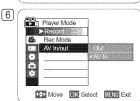

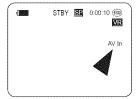

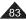

# **DVD Camcorder: Connection**

# Viewing Recordings on a TV

❖ The Playback function works only in Player Mode. →page 26

### Playing back on a TV Monitor

- ❖ To play back a disc, the television must be NTSC compatible. →page 115
- We recommend that you use the AC Power adapter as the power source for the DVD Camcorder.

### Connecting to a TV that has Audio/Video Input Jacks

- Connect the DVD Camcorder to your TV with the AV cable.
  - The yellow jack: Video
  - The white jack: Audio(L)-mono
  - The red lack: Audio(R)
  - If you connect to a mono TV, connect the yellow jack (Video) to the video input of the TV and the white jack (Audio L) to the audio input of the TV.
- 2. Set the [Mode] switch to [DISC]. (SC-DC173(U)/DC175/DC575 only)
- 3. Set the [Power] switch to [ (Player)].
- 4. Turn on the TV and set the TV/VIDEO selector on the TV to Video.
  - Refer to the TV user's manual.
- 5. Play the disc. ⇒pages 65~66

#### Note

If you connect the cable to the AV jack, you will hear sound from the DVD Camcorder's speakers.

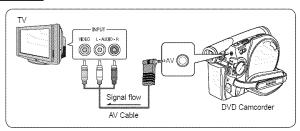

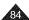

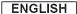

## **DVD Camcorder: Connection**

## Connecting to a TV that has no Audio/Video Input Jacks

- ❖ You can connect your DVD Camcorder to a TV through a VCR.
- Connect the DVD Camcorder to your VCR with the AV cable.
  - The yellow jack: Video
  - The white iack: Audio(L) Mono
  - The red jack: Audio(R)
- 2. Connect a TV to the VCR.
- 3. Set the **[Mode]** switch to **[DISC]**. (SC-DC173(U)/DC175/DC575 only)
- 4. Set the [Power] switch to [ (Player)].
- 5. Turn on both the TV and VCR.
  - · Set the input selector on the VCR to Line.
  - Select the channel reserved for your VCR on the TV set.
- 6. Play the disc. →pages 65~66

### Note

If only a mono audio input is available on the VCR, use the audio cable with the white jack (Audio L).

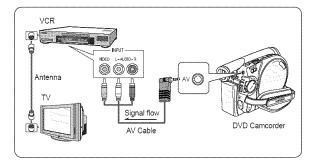

## **DVD Camcorder: Connection**

## Copying a Disc onto a Tape

- ❖ The copying function works only in Player Mode. ¬page 26
- Connect your DVD Camcorder to a VCR using the AV jack to dub the recording from a disc onto a VCR tape.
- ❖ Set the <AV In/Out> to <Out> before copying to an external device. →page 83
- 1. Set the **[Mode]** switch to **[DISC]**. (SC-DC173(U)/DC175/DC575 only)
- 2. Set the [Power] switch to [ (Player)].
- 3. Insert the disc you want to copy in your DVD Camcorder.
- 4. Insert a new tape in your VCR.
- 5. Connect the DVD Camcorder to your VCR with AV cable.
  - Connect the AV cable to the input jack on your VCR.
  - The yellow jack: Video
  - The white jack: Audio(L)-mono
  - The red jack: Audio(R)
- 6. Press the Record button on your VCR to start recording. →pages 65~66
- 7. Play the disc on your DVD Camcorder. Please refer to page 64 for details on playback.
  - Set the <TV Display> to <Off> in the menu. →page 38

### When Copying is Complete:

Stop recording on your VCR, then move the [Joystick] down on your DVD Camcorder.

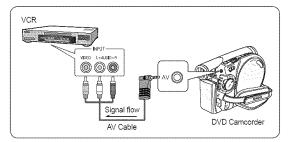

## **DVD Camcorder: Connection**

### Using the Voice Plus

- ❖ The Voice Plus function works only in Player mode. ⇒page 26
- This function enables you to narrate over a pre-recorded disc via the DVD Camcorder's microphone.
- When dubbing a DVD to other AV devices (DVD Recorder, VCR), the Voice Plus feature dubs your voice from the internal microphone of the DVD Camcorder, instead of copying the existing audio on the DVD.
- Connect the DVD Camcorder to your AV device with AV cable. ⇒page 86
- 2. Set the [Mode] switch to [DISC]. (SC-DC173(U)/DC175/DC575 only)
- 3. Set the [Power] switch to [ (Player)].
- 4. Insert the disc you wish to play back in this DVD Camcorder.
- Press the [Record Start/Stop] button on a point where you want to start the Voice Plus feature during playback.
  - Voice Plus icon ( ) is displayed and < Voice Plus > will blink for a while.
  - Sound signals incoming from the internal microphone will be dubbed to a connected AV device, instead of copying the pre-recorded sound on a disc.
- 6. To cancel, press the [Record Start/Stop] button again.

- Voice Plus is available only when the AV cable is connected. If a USB cable (SC-DC173(U)/DC175/DC575 only) is connected, the Voice Plus function may not operate properly.
- If you perform Stop, Play/Still, REW, or FF while the Voice Plus function is being executed, the Voice Plus function will be deactivated.
- When the Voice Plus function is in progress, the [MENU] button or [PHOTO] button does not work.
- The Voice Plus function does not affect the original sound on the recorded disc.
- Sound is transferred from the internal microphone on this DVD Camcorder to the connected AV device, when using the Voice Plus function. Make sure the microphone is not covered or blocked in any way.
- Adjust the sound volume on the connected external device. (TV, audio system etc.)
- Feedback may occur if the DVD Camcorder is placed near the speaker of an external device.
- Turn down the volume of the external device and keep the DVD Camcorder a reasonable distance away.

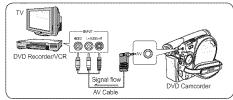

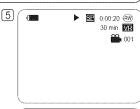

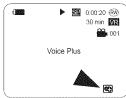

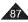

## **DVD Camcorder: Connection**

# Recording (Copying) a TV Program or Video Tape onto a Disc (SC-DC175/DC575 only)

- ❖ The Recording (Copying) function works only in Player Mode. →page 26
- ❖ Connect your DVD Camcorder to a VCR or a TV using the AV jack to record a TV program or copy a video tape to a disc. Set the AV In/Out before Recording (Copying). →page 83

## Recording (Copying) onto a Disc

- 1. Get your TV or VCR ready.
- 2. Connect the DVD Camcorder to your VCR or TV with AV cable.
  - Connect the AV cable to the output jack on your VCR or T\(\frac{1}{2}\).
  - The yellow jack: Video
  - The white jack: Audio (L) Mono
  - The red jack: Audio (R)
- 3. Insert an empty disc in your DVD Camcorder.
  - Please refer to page 123 for selecting and formatting disc

#### To record from a VCR

- 4. Insert the tape to be played in your VCR.
  - Pause at the starting point of playing.
- 5. Start copying by pressing the [Record Start/Stop] button on your DVD Camcorder.
- 6. Press the PLAY button on your VCR to play the tape.

#### To record from a TV

- Select a TV channel to be recorded.
- 5. Start recording by pressing the [Record Start/Stop] button on your DVD Camcorder.

#### When Recording (Copying) is Complete:

Press the [Record Start/Stop] button on your DVD Camcorder to stop recording(copying).

- If you operate the DVD Camcorder connected to another device, always connect the DVD Camcorder to an AC outlet using the AC power adapter.
- Copy-protected contents such as Macrovision or unstable TV signals cannot be recorded on this DVD Camcorder.

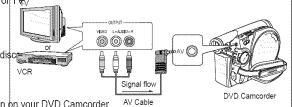

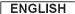

## Using a Memory Card (Usable Memory Card) (not supplied)

- This DVD Camcorder can use SD memory cards and MMC (Multi Media Cards). Some cards are not compatible depending on the memory card manufacturer and memory card type.
- The Memory Card stores and manages Photo/Moving images recorded by the DVD Camcorder.
- Before inserting or ejecting the Memory Card, set the [Power] switch to [OFF] and open the LCD Screen.

# **Memory Card Functions**

- Recording/Viewing Photo/Moving Images
- Protecting Images from accidental erasure (except MMC)
- The MMC does not have a Protection Tab. When using the MMC, be careful not to edit or delete data by mistake.
- Deleting Photo/Moving Images stored in Memory Card.
- Marking Photo Images with Print Information
- Formatting Memory Cards

# **Inserting a Memory Card**

- 1. Open the Memory Card Cover.
- 2. Insert the Memory Card into the slot until it softly clicks.
- 3. Close the Memory Card Cover.

### **Ejecting a Memory Card**

- 1. Open the Memory Card Cover.
- 2. Slightly push the Memory Card inwards to pop it out.
- 3. Pull the Memory Card out of the slot and close the Memory Card Cover.

1GB=1,000,000,0000bytes; actual formatted capacity may be less as the internal firmware uses a portion of the memory.

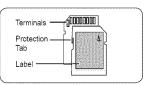

#### <MMC/SD>

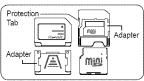

#### <RS MMC/Mini SD>

RS MMC or Mini SD should be inserted by using an Adapter (not supplied).

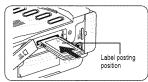

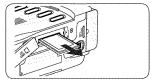

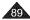

#### Notes

- Do not apply excessive force when you insert/eject the Memory Card.
- Do not turn the power off while recording, loading, erasing photo images or formatting the Memory Card.
- Do not place the Memory Card near a strong electro-magnetic device.
- Do not allow metal substances to come in contact with the terminals on the Memory Card.
- Do not bend, drop or apply strong shock to Memory Card.
- After removing the Memory Card from the DVD Camcorder, keep it in a soft case to prevent static shock.
- The data stored on the Memory Card may be changed or lost as a result of misuse, static electricity, electric noise or repair.
   Save important images separately. Samsung is not responsible for data loss due to misuse.
- The DVD Camcorder supports 2GB SD/MMC and lower. SD/MMC above 2GB may not record or play properly.
- 16:9 Wide mode is not available in M.Cam Mode and M.Player Mode. Because wide LCD supports only 4:3 mode.

## Structure of Folders and Files on the Memory Card

- The photo images that you recorded are saved in JPEG file format on the Memory Card.
- The moving images that you recorded are saved in MPEG4 file format on the Memory Card.
- Each file has a file number and all files are assigned to a folder.
  - A file number from DCAM0001 is sequentially assigned to each recorded image.
  - Each folder is numbered from 100SSDVC and recorded on the Memory Card.

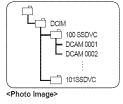

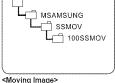

-moving image

- A file name is stipulated by DCF(Design rule for Camera File system).
  DCF is an integrated image file format for digital cameras: Image files can be used on all digital devices conforming to DCF.
- DCF is an integrated image tile format for digital cameras. Image tiles can be used on all digital devices conforming to DCF

#### Image Format

### Photo Image

- Images are compressed in JPEG (Joint Photographic Experts Group) format.
- The picture size is 800x600 or 1152x864 (SC-DC575 only). —page 92

#### Moving Image

- Images are compressed in MPEG4 (Moving Picture Experts Group) format.
- The picture size is 720X480.

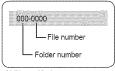

<M.Player Mode>

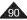

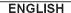

## Selecting the Photo Quality (Photo Quality)

- ❖ Photo Quality function works in both Player Mode and M.Cam Mode. ⇒page 26
- You can select the quality of a photo image to be recorded.

### Select the Photo Quality

- Set the [Mode] switch to [DISC] or [CARD].
- If the [Mode] switch is set to [DISC], set the [Power] switch to [Image].
   If the [Mode] switch is set to [CARD], set the [Power] switch to [Image].
- 3. Press the [MENU] button.
  - The menu list will appear.
- 4. Move the [Joystick] up or down to select < Memory>, then press the [Joystick].
- 5. Move the [Joystick] up or down to select < Photo Quality>, then press the [Joystick].
- Move the [Joystick] up or down to select the desired photo quality (Super Fine, Fine or Normal), then press the [Joystick].
- 7. To exit, press the [MENU] button.
  - The icon of the selected option is displayed.

## Number of Images that can be stored on a Memory Card

| Quality                 | Photo Size | 128MB        | 256MB        | 512MB        | 1GB           | 2GB           |
|-------------------------|------------|--------------|--------------|--------------|---------------|---------------|
| <super fine=""></super> | 800x600    | Approx. 600  | Approx. 1200 | Approx. 2400 | Approx. 4830  | Approx. 9740  |
| -Super Fille>           | *1152X864  | Approx. 300  | Approx. 600  | Approx. 1200 | Approx. 2420  | Approx. 4850  |
| <fine></fine>           | 800x600    | Approx. 790  | Approx. 1570 | Approx. 3150 | Approx. 6400  | Approx. 12800 |
| \rise>                  | *1152X864  | Approx. 400  | Approx. 800  | Approx. 1580 | Approx. 3200  | Approx. 6400  |
| <normal></normal>       | 800x600    | Approx. 1270 | Approx. 2530 | Approx. 5070 | Approx. 11000 | Approx. 20000 |
| Normal>                 | *1152X864  | Approx. 640  | Approx. 1270 | Approx. 2530 | Approx. 5060  | Approx. 10000 |

\* : SC-DC575 only

- You can directly access the Photo Quality function by using the [Q.MENU] button.
   →page 27
- The above approximate figures are based on number of images under normal recording conditions.
- Up to 20,000 Photo images (JPEG) can be stored in a memory card.

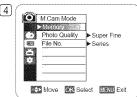

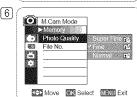

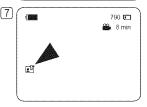

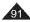

# Digital Still Camera Mode (SC-DC173(U)/DC175/DC575 only)

# Setting the Photo Size (Photo Size) (SC-DC575 only)

- ❖ Photo Size function works only in M.Cam Mode. →page 26
- You can select the size of a photo image to be recorded.
- 1. Set the [Mode] switch to [CARD].
- 2. Set the [Power] switch to [ (Camera)].
- 3. Press the [MENU] button.
  - The menu list will appear.
- 4. Move the [Joystick] up or down to select <Memory>, then press the [Joystick].
- 5. Move the [Joystick] up or down to select <Photo Size>, then press the [Joystick].
- Move the [Joystick] up or down to select the desired photo size (1152x864 or 800x600), then press the [Joystick].
- 7. To exit, press the [MENU] button.
  - The icon of the selected option is displayed.

- You can directly access the Photo Size function by using the [Q.MENU] button.
   →page 27
- The number of recordable images varies depending on the recording environment.
- Regarding detailed image capacity, see page 91.
- Photo images that are recorded at 1152X864 on your DVD Camcorder may not playback properly on other digital devices that do not support this photo size.
- High resolution images use more memory than lower resolution images. Therefore the higher the resolution selected, the fewer will be the number of images available.

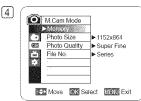

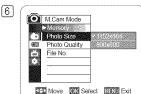

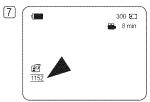

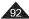

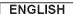

## Setting the File Number (File No.)

- File Number setting works only in M.Cam Mode. →page 26
- File Numbers are given to images in the order they were recorded when they are stored on the Memory Card.
- File numbers may be set as follows:
  - Series: When there are existing files, the new image will be named as the next number in the sequence.
  - Reset: When there are no files stored on the Memory Card, the file numbering starts from 0001.
- 1. Set the [Mode] switch to [CARD].
- 2. Set the [Power] switch to [ (Camera)].
- 3. Press the [MENU] button.
  - The menu list will appear.
- 4. Move the [Joystick] up or down to select < Memory>, then press the [Joystick].
- 5. Move the [Joystick] up or down to select <File No.>, then press the [Joystick].
- Move the [Joystick] up or down to select the desired option (Series or Reset), then
  press the [Joystick].
  - The selected option is applied.
- 7. To exit, press the [MENU] button.

#### Note

When you set <File No.> to <Series>, each file is assigned with a different number so as to avoid duplicating file names.

It is convenient when you want to manage your files on a PC.

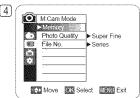

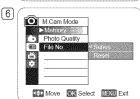

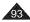

# Digital Still Camera Mode (SC-DC173(U)/DC175/DC575 only)

# Taking a Photo Image (JPEG) on a Memory Card

- ❖ You may take photo images while in M.Cam Mode and store the images on the Memory Card. →page 26
- ❖ You can take photo images using the remote control. (SC-DC175/DC575 only)
- Audio will not be recorded with a photo image on to the Memory Card.
- Please check the protection tab setting on your memory card before recording. You may not be able to record when it is set to lock.
- 1. Insert the Memory Card. →page 89
- 2. Set the [Mode] switch to [CARD].
- 3. Set the [Power] switch to [ (Camera)].
- 4. After framing your subject, fully press the [PHOTO] button to take the picture.
  - The picture is taken and saved into the Memory Card within a few seconds.
  - Taking another picture within this interval is not possible.
  - The **Photo capture** indicator appears during the time it takes to save the image.

- Saved photo images will appear slightly larger than what is shown on the LCD screen when the photos are taken.
- Photo images are saved in the Memory Card in an 800x600 or 1152x864 (SC-DC575 only) format.
- The number of photo images that can be stored depends on the quality of the image.

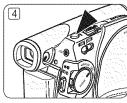

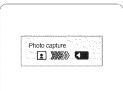

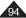

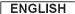

## Viewing Photo Images (JPEG)

- ❖ This function works only in M.Player Mode. ¬page 26
- You can playback and view photo images recorded on a Memory Card.
- 1. Set the [Mode] switch to [CARD].
- 2. Set the [Power] switch to [ (Player)].
  - The thumbnail index of photo images appears. If there are no recorded images on the Memory Card, <No file!> is displayed.
- 3. Use the [Joystick] to select a desired photo images, press the [Joystick].
  - To change the current thumbnail page, use the [Joystick] to highlight the thumbnail page movement arrows then press the [Joystick] left or right to match the direction of the arrow.

### To view a Single Image

- 1. Use the [Joystick] to select a desired photo image, then press the [Joystick].
- 2. Use the [Joystick] to search for the desired photo image.
  - To view the next image: move the [Joystick] right.
  - To view the previous image: move the [Joystick] left.
  - Press [Joystick] left/right and hold to search for an image quickly.
     Holding the [Joystick] left or right will not change the displayed image, but the file number will change until the button is released.
     When the [Joystick] is released, the selected file will be displayed.
- 3. To return to thumbnail index, press the [MULTI DISP. ( )] button.

#### To view a Slide Show

- 1. Use the [Joystick] to select a desired photo image, then press the [Joystick].
- 2. Press the [S.SHOW] button in the single image display mode.
  - All images will be played back consecutively for 2~3 seconds each.
  - The <Slide> is displayed. The Slide Show will start from the current picture.
     To stop the slide show, press the [S.SHOW] button again.

- Loading time may vary depending on the image size.
- Any large sized image taken with another camera will be displayed as a thumbnail image.

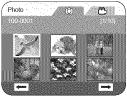

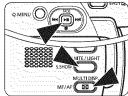

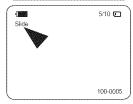

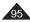

# Protection from accidental Erasure (Protect)

- ❖ The Protect function works only in M.Player Mode. →page 26
- You can protect important images from accidental erasure.
  If you execute format, all images including protected images will be erased.
- Set the [Mode] switch to [CARD].
- 2. Set the [Power] switch to [ (Player)].
  - The thumbnail index of photo images appears. If there are no recorded images on the Memory Card, <No file!> is displayed.
- 3. Use the [Joystick] to select images to be protected.
- 4. Press the [MENU] button.
  - The menu list will appear.
- 5. Move the [Joystick] up or down to select < Memory>, then press the [Joystick].
- 6. Move the [Joystick] up or down to select < Protect>, then press the [Joystick].
- 7. Move the [Joystick] up or down to select <On>, then press the [Joystick].
  - To exit, press the [MENU] button.
  - The protection icon (♠) is displayed.

- You can directly access the Protect function by using the [Q.MENU]. → page 27
- Protected images will show the ( ) mark when they are displayed.
- If the write protection tab on the Memory Card is set to LOCK, you cannot set image protection.

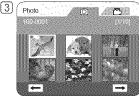

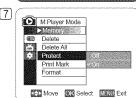

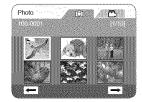

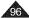

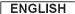

# **Deleting Photo Images and Moving Images (Delete)**

- ❖ The Delete function works only in M.Player Mode. →page 26
- You can erase the photo images and moving images recorded on the Memory Card.
- If you want to delete protected images, you must first deactivate the image protection.
- An image which has been deleted cannot be recovered.
- 1. Set the [Mode] switch to [CARD].
- 2. Set the [Power] switch to [ (Player)].
  - The thumbnail index of photo images appears. If there are no recorded images on the Memory Card, <No file!> is displayed.
- 3. Use the [Joystick] to select an image to be deleted.
- 4. Press the [MENU] button.
  - The menu list will appear.
- 5. Move the [Joystick] up or down to select < Memory>, then press the [Joystick].
- 6. Move the [Joystick] up or down to select < Delete>, then press the [Joystick].
  - The message < Delete? > will appear.
- 7. Move the [Joystick] left or right to select <Yes>, then press the [Joystick].
  - The selected image will be deleted.
  - Press the IMENUI button to finish setting.

- You can directly access the Delete function by using the [Q.MENU]. → page 27
- If an erroneous image file is found on the Memory Card, the message Memory card read error will be displayed. It may be caused by copying images from different digital devices.
- Formatting the Memory Card will delete all the stored images. —page 99
- To protect important pictures from accidental deletion, activate the image protection.
  ⇒page 96
- Protected image cannot be deleted.

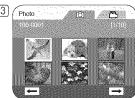

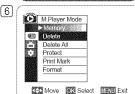

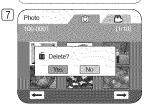

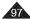

# Digital Still Camera Mode (SC-DC173(U)/DC175/DC575 only)

## **Deleting All Images at Once**

Steps from 1 to 5 are the same as described on p.97

- 6. Move the [Joystick] up or down to select < Delete All>, then press the [Joystick].
  - The message < Delete all? > is displayed.
- 7. Move the [Joystick] left or right to select <Yes> or <No>, then press the [Joystick].
- 8. To exit, press the [MENU] button.

- You can directly access the Delete All function by using the [Q.MENU]. → page 27
- Deleting all files using the Delete All menu may take a while. To delete all files much faster, format the Memory Card after backing up the files onto other storage device.
  →page 99

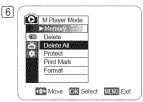

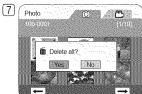

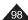

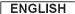

# Formatting the Memory Card (Format)

- ❖ The Format function works only in M.Player Mode. →page 26
- You can use the Format functions to completely delete all images and options on the Memory Card, including protected images.
- The Format function restores the Memory Card to its initial state.

#### Attention

- If you execute the Format function, all images will be erased completely and erased images cannot be recovered.
- 1. Set the [Mode] switch to [CARD].
- 2. Set the [Power] switch to [ (Player)].
  - The thumbnail index of photo images appears. If there are no recorded images on the Memory Card, <No file!> is displayed.
- 3. Press the [MENU] button.
  - The menu list will appear.
- 4. Move the [Joystick] up or down to select < Memory>, then press the [Joystick].
- 5. Move the [Joystick] up or down to select < Format>, then press the [Joystick].
  - The <Format? All files will be deleted!> message will appear.
- 6. Move the [Joystick] to the left or right to select <Yes>, then press the [Joystick].
  - The <Complete!> message will appear when the formatting is completed.

- You can directly access the Format function by using the [Q.MENU]. page 27
- If you execute the Format function, all photo/moving images will be erased completely.
   Erased photo/moving images cannot be recovered.
- Formatting the Memory Card using a different device will cause Memory Card read errors.
- Do not turn the power off in the middle of the formatting.
- Do not format the Memory Card on a PC. Not formatted! message may appear if a Memory Card formatted on a PC is inserted.

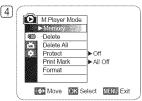

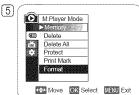

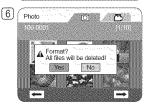

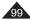

# Recording Moving Images (MPEG) on a Memory Card

- ❖ You can record moving images while in M.Cam Mode. →page 26
- You can record moving images with audio on the Memory Card.
- ❖ The screen format of the moving image to be recorded is 720X480.

## Saving Moving Images onto a Memory Card

- 1. Insert the Memory Card.
- 2. Set the [Mode] switch to [CARD].
- 3. Set the [Power] switch to [ (Camera)].
- Press the [Record Start/Stop] button, the moving images are recorded on the Memory Card in MPEG4
  - You can record a photo image on a Memory Card by pressing the [PHOTO] button instead of the [Record Start/Stop] button. →page 94
- 5. Press the [Record Start/Stop] button to stop the recording.

## Recording time available on a Memory Card

| <br>         |              |               |               |               |                |  |
|--------------|--------------|---------------|---------------|---------------|----------------|--|
| -            | 128MB        | 256MB         | 512MB         | 1GB           | 2GB            |  |
| Moving Image | Approx. 8min | Approx. 16min | Approx. 32min | Approx. 64min | Approx. 120min |  |

 These times are approximate as recording capacities can be affected by variables such as subject matter and memory card type.

- The DVD Camcorder supports memory cards ranging up to 2GB.
- Recording time is limited to one minute if a 16MB memory card (or less) is used.
- Up to 2000 MPEG files can be stored on a memory card.
- MPEG files (Moving images) can be recorded up to 2GB per file.
- Moving images that you recorded are saved in \*.avi (avi 1.0) file format on the Memory Card.
- The moving images on a Memory Card are a smaller size and lower definition than images on a Disc.
- The sound is recorded in stereo.
- The following functions are not available in M.Cam Mode: DIS, Digital Zoom, Fade, Program AE, Digital Effect, Color Nite.
- While recording on a Memory Card, don't insert or eject the disc as it may record noise.
- While recording on a Memory Card, don't eject the Memory Card or it may break the data on the Memory Card or Memory Card itself.
- Turning the power off while accessing the Memory Card may damage the data stored on the Memory Card.

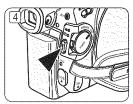

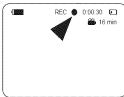

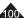

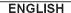

## Playing the Moving Images (MPEG) on a Memory Card

- ❖ The moving images playback function works only in M.Player Mode. →page 26
- You can play the moving images stored on a Memory Card. Stereo audio is played back at the same time.
- The moving images will look better when played back on a PC.
- 1. Set the [Mode] switch to [CARD].
- 2. Set the [Power] switch to [► (Player)].
  - The thumbnail index of photo images appears. If there are no recorded images on the Memory Card, the <No file!> message will appear.
- 3. Move the [Joystick] up to highlight the photo image icon (③), then move it right to highlight the moving image icon (△).
- Use the [Joystick] to select the moving image that you want to play, then press the [Joystick].
  - To change the current thumbnail page, use the [Joystick] to highlight the thumbnail page movement arrows then press the [Joystick] left or right to match the direction of the arrow.
  - You can control playback using the [Joystick].
  - During the playback, use the [VOL ▲/▼] button to increase or decrease the volume.

- [MENU] and [Q.MENU] buttons are not available during moving image playback.
- There may be broken or mosaic pictures while playing the moving images, but it is not malfunction.
- The moving images that you recorded on the Memory Card in this Camcorder may not play on other manufacturer's devices.
- The moving images recorded by another DVD Camcorder may not play on this DVD Camcorder.
- To playback moving images on a PC, the Video Codec (in the CD provided with the DVD Camcorder) should be installed.
  - You need Microsoft Windows Media Player Version 9 or higher in order to play moving images on the Memory Card on your PC.
  - You can download the Microsoft Windows Media Player applied each languages on Microsoft Website, "http://www.microsoft.com/windows/windowsmedia/download/default.asp".
- Moving images recorded on memory card can not be played back on Macintosh.

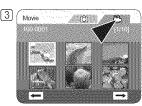

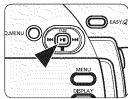

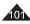

# Digital Still Camera Mode (SC-DC173(U)/DC175/DC575 only)

# Recording Still images onto a Memory Card during DVD playback [DVD] RUMAN AND THE PROPERTY OF THE PROPERTY OF

- ❖ This function works only in Player Mode. ¬page 26
- If you press the [PHOTO] button during DVD disc playback, the disc stops and the image on the DVD disc is saved on the Memory Card.
- 1. Set the [Mode] switch to [DISC].
- 2. Set the [Power] switch to [ (Player)].
  - The thumbnail index screen appears.
- 3. Use the [Joystick] to select a title scene to be played, then press the [Joystick].
  - The selected scene will be played continuously.
- 4. Press the [PHOTO] button.
  - The still image is recorded on the Memory Card.
  - During the time it takes to save an image, the playback screen is paused and the OSD is displayed.
  - You can playback and view the still images stored on the Memory Card. → page 95

- Still images copied from the DVD disc to the Memory Card are saved in 640x480 format.
- The number of images you can save varies depending on the image resolution.

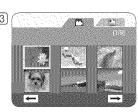

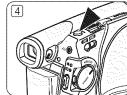

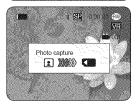

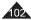

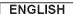

## Marking Images for Printing (Print Mark)

- ❖ The Print Mark function works only in M.Player Mode. →page 26
- This DVD Camcorder supports the DPOF (Digital Print Order Format) print format.
- ❖ You can automatically print images recorded on a Memory Card with a printer supporting DPOF.
- ❖ Setting the Print Mark is only available when using a memory card.
- There are 2 ways to make a Print Mark.
  - This File: You can set a print mark on the photo image displayed on the LCD Screen. Up to 999 copies can be set to print of each image.
  - All Files: To print 1 copy each of all of the stored images.
- 1. Set the [Mode] switch to [CARD].
- 2. Set the [Power] switch to [ (Player)].
  - The thumbnail index of photo images appears. If there are no recorded images on the Memory Card, the <No file!> message will appear.
- 3. Use the [Joystick] to search for the photo image that you want to mark.
- 4. Press the [MENU] button.
  - The menu list will appear.
- 5. Move the [Joystick] up or down to select < Memory>, then press the [Joystick].
- 6. Move the [Joystick] up or down to select < Print Mark>, then press the [Joystick].
- 7. Move the [Joystick] up or down to select desired option (All Off, All Files or This File), (9) then press the [Joystick].
- 8. If you select <This File>, move the [Joystick] up or down to select the quantity, then press the [Joystick].
- 9. To exit, press the [MENU] button.
  - Print Mark icon( \( \sum\_{1}^{\infty} \)) and number of prints are displayed.

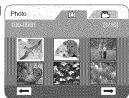

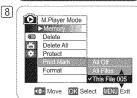

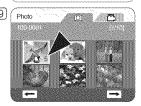

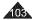

# Digital Still Camera Mode (SC-DC173(U)/DC175/DC575 only)

# Removing the Print Mark

To remove all Print Marks, select <All Off>.

To remove an individual file's Print Mark, select the file and set <This File> to <000>.

- You can directly access the Print Mark function by using the [Q.MENU] button. →page 27
- If the Print Mark is set to This File, you can set the number of copies from 001 to 999.
- If the Print Mark is set to All Files, you can set the number of copies to 1.
- The All Files option may require extended operation time depending on the number of stored images.

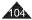

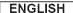

# PictBridge™ (SC-DC173(U)/DC175/DC575 only)

## Printing Your Pictures-Using PictBridge™

- ❖ PictBridge function works only in M.Player Mode. → page 26
- By connecting the DVD Camcorder to printers with PictBridge support (sold separately), you can send images from the Memory Card directly to the printer with a few simple operations.

With the PictBridge Support, you can control the printer directly through your DVD Camcorder in order to print out stored pictures. For direct printing of your stored pictures using the PictBridge function, you must connect your DVD Camcorder to a PictBridge printer using a USB cable.

# Connecting To a Printer (USB Connect)

- 1. Turn your printer power off.
  - Turn your DVD Camcorder on by setting the [Mode] switch to [CARD].
- 2. Set the [Power] switch to [ (Player)].
  - Move the [Joystick] to select an image to print.
- 3. Press the [MENU] button.
  - The menu list will appear.
- 4. Move the [Joystick] up or down to select <System>, then press the [Joystick].
- 5. Move the [Joystick] up or down to select <USB Connect>, then press the [Joystick].
- 6. Move the [Joystick] up or down to select < Printer>, then press the [Joystick].
  - <Computer>: Connect to a computer.
  - <Printer>: Connect to a printer. (To use the <Pict Bridge> function, select this.)
- 7. Connect your DVD Camcorder to the printer using the provided USB cable.
- 8. Turn your printer power on.
  - The <Pict Bridge> menu screen appears automatically after a short period.
  - The cursor highlights <Print>.
  - To change the current thumbnail page, use the [Joystick] to highlight the thumbnail
    page movement arrows then press the [Joystick] left or right to match the direction
    of the arrow.

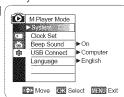

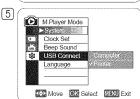

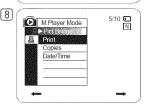

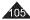

# PictBridge™ (SC-DC173(U)/DC175/DC575 only)

### **Setting the Number of Prints**

- 1. Move the [Joystick] up or down to select <Copies>, then press the [Joystick].
- 2. Move the [Joystick] up or down to set the number of prints, then press the [Joystick].

## Setting the Date/Time Imprint Option

- 3. Move the [Joystick] up or down to select <Date/Time>, then press the [Joystick].
- Move the [Joystick] up or down to select the Date/Time display type, then press the [Joystick].
  - Date/Time display type: <Off>, <Date>, <Time>, <Date&Time>

# **Printing Images**

Move the [Joystick] up or down to select <Print>, then press the [Joystick], and selected image files will be printed.

### Canceling the Printing

To cancel the image printing, press [Joystick] button again.

The message <Cancel> appears and the image printing will be cancelled.

- The Date/Time Option may not be supported by all printers. Check with your printer manufacturer. The Date/Time menu cannot be set up if the printer does not support this option.
- The PictBridge™ is a registered trademark of CIPA(Camera & Imaging Products Association), an image transfer standard developed by Canon, Fuji, HP, Olympus, Seiko Epson, and Sony.
- PictBridge supporting printers are commercially available.
- Use the USB cable provided with the DVD Camcorder.
- Use the AC power adapter for your DVD Camcorder during PictBridge Direct Printing.
   Turning your DVD Camcorder off during printing might damage data on the Memory Card.
- Printing photo images is supported. Moving images cannot be printed.
- You can set various printing options depending on the printer. Please refer to the user's manual of the printer for details.
- When setting the Date/Time imprint option, you can display the time (24-hour format) when the image has been recorded.

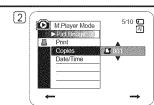

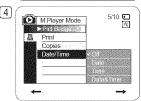

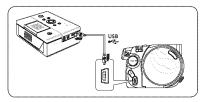

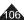

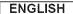

# USB Interface (SC-DC173(U)/DC175/DC575 only)

# Using USB Interface

### Transferring a Digital Image through a USB Connection

- The DVD Camcorder supports both USB 1.1 and 2.0 standards. (Depends on the PC specification)
- ❖ You can transfer a recorded file in memory Card to a PC via a USB connection.
- If you transfer data to a PC, you need to install the software (DV Driver, Video Codec, DirectX 9.0) supplied with the DVD Camcorder.

## **USB Connection Speed (depending on the System)**

High speed USB connection is supported by Microsoft (Windows) device drivers only.

- Windows 2000 High speed USB on a system with Service Pack 4 or later installed.
- Windows XP High speed USB on a system with Service Pack 1 or later installed.
- Windows VISTA High speed USB on a system with Service Pack 1 or later installed.

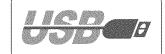

## **System Requirements**

| A STATE OF THE PARTY OF THE PARTY OF THE PAR | Windows System                                                                                        |  |  |
|----------------------------------------------------------------------------------------------------|----------------------------------------------------------------------------------------------------|--|--|
| CPU                                                                                                    | Intel® Pentium 4™ , 2GHz                                                                              |  |  |
| OS(Operating System)                                                                                                    | Windows® 2000/XP/VISTA(32bit)                                                                         |  |  |
|                                                                                                    | * Standard installation is recommended.  Operation may not assured if the above OS has been upgraded. |  |  |
| Memory                                                                                                    | 512MB                                                                                                 |  |  |
| HDD capacity                                                                                                    | 2GB or more                                                                                           |  |  |
| Resolution                                                                                                    | 1024 x 768 dots 24bit Color                                                                           |  |  |
| USB                                                                                                    | USB2.0 High Speed                                                                                     |  |  |

- USB interface is not supported on Windows® VISTA(64bit) and Macintosh operating systems.
- System requirements mentioned above are recommendations. Even on a system that satisfies the requirements may not
  ensure the operation depending on the system.

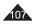

# USB Interface (SC-DC173(U)/DC175/DC575 only)

- On a slower PC than recommended, movie playback may not be smooth or video editing may take a long time.
- On a slower PC than recommended, movie playback may skip frames or operate unexpectedly.
- Intel® Pentium III™ or Pentium 4™ is a trademark of the Intel Corporation.
- Windows® is a registered trademark of the Microsoft® Corporation.
- All other brands and names are property of their respective owners.
- In M.Cam Mode or M.Player Mode, be sure that the Memory Card is inserted into the DVD Camcorder before connecting
  USB cable. If no Memory Card or an unformatted Memory Card is inserted, the PC will not recognize your DVD Camcorder
  as a removable disk.
- USB Streaming requires Video Codec, DV Driver and DirectX 9.0.
- If you disconnect the USB cable from the PC or the DVD Camcorder during the data transfer, the data transfer will stop and the data may be damaged.
- If you connect the USB cable to a PC using a USB HUB or with other devices at the same time, it may cause conflict and may not work properly. If this occurs, remove all other USB devices and try the connection again.

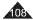

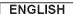

## Using the Camcorder as a USB Device (USB Connect)

- ❖ The USB Connect function works only in M.Player Mode. ¬page 26
- Using the USB cable, you can connect your DVD Camcorder to a computer to copy your moving images and photo images from the Memory Card, or to a printer to print your images.
- 1. Set the [Mode] switch to [CARD].
- 2. Set the [Power] switch to [ (Player)].
- 3. Press the [MENU] button.
  - · The menu list will appear.
- 4. Move the [Joystick] up or down to select <System>, then press the [Joystick].
- 5. Move the [Joystick] up or down to select <USB Connect>, then press the [Joystick].
- Move the [Joystick] up or down to select <Computer> or <Printer>, then press the [Joystick].
  - You can select <Computer> to use the DVD Camcorder as a PC Camera, USB Stream or removable disk.
  - You can select <Printer> to use the PictBridge feature. →page 105
- 7. To exit, press the [MENU] button.

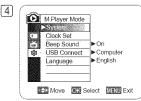

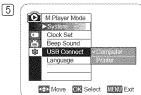

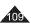

## Installing DV Media PRO Program

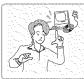

- When you install the DV Media PRO software on your Windows computer, you can enjoy the following operations by connecting your DVD Camcorder to your computer via a USB cable.
  - View Movie Recordings and Photos on PC: DV Driver DirectX9.0 Video Codec
  - PC Camera/USB Streaming function: DV Driver DirectX9.0 Video Codec
  - Photo Editing: Photo Express

#### Before your start!

- Turn on your PC. Exit all other running applications.
- Insert the provided CD into the CD-ROM drive.

The setup screen appears automatically soon after the CD is inserted. If the setup screen does not appear, click on "Start" on the bottom left corner and select "Run" to display a dialog. Type "D:\autorun.exe" and then press ENTER, if your CD-ROM drive is mapped to "D:Drive".

### Installing Driver - DV Driver and DirectX 9.0

- DV Driver is a software driver that is required to support connection to a PC. (If it is not installed, some functions will not be supported.)
- 1. Click on <DV Driver> on the Setup screen.
  - Driver software is installed automatically. Following drivers will be installed:
    - PC Camera/USB Streaming driver(Capture Driver)
- 2. Click on <Confirm> to finish driver installation.
- 3. If the <DirectX 9.0> is not installed, it is installed automatically after setting <DV Driver>.
  - After installing < DirectX 9.0>, please restart your PC.
  - If <DirectX 9.0> is installed already, there is no need to restart the PC.

#### Application Installation - Video Codec

- Click on <Video Codec> on the Setup screen.
  - <Video Codec> is required to play movie files recorded by this DVD Camcorder on a PC.

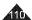

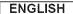

#### Application Installation - Photo Express

- 1. Click <Photo Express> on the Setup screen.
  - It is a photo editing tool that allows users to edit images.

#### Application Installation – Quick Time

- 1. Click <Quick Time> on the Setup screen.
  - QuickTime is Apple's technology for handling movie, sound, animation, graphics, text, music, and even 360-degree virtual reality (VR) scenes.

#### Notes

- Please install by using the Software CD that came with this DVD Camcorder.
   We do not guarantee compatibility for different CD versions.
- For photo editing, use Photo Express.
- For movie playback on a PC, install software in this order: DV Driver DirectX 9.0 Video Codec
- For PC Cam use, install software in this order: DV Driver DirectX 9.0 Video Codec
- You have to install DV Driver, Video Codec and DirectX 9.0 to run DV Media Pro properly.
- If a message saying "Digital Signature not found" or something similar appears, ignore the message and continue with the
  installation
- During installation, if the Microsoft LOGO test warning is shown, just click 'Continue(C).'

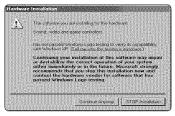

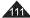

#### Connecting to a PC

- 1. Connect a USB cable to the USB jack on the PC.
- Connect the other end of the USB cable into the USB jack on the DVD Camcorder. (USB jack)
  - If a PC is connected to the DVD Camcorder with a USB cable, only [Power] switch, [Mode] switch, [Zoom] lever can be operated.

### Disconnecting the USB Cable

After completing the data transmission, you must disconnect the cable in the following way:

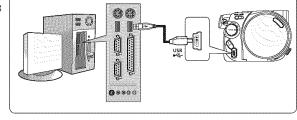

- 1. Select the removable disc icon and click the right mouse button to select "Eject".
- 2. Select "Confirm" and disconnect the USB cable when the Windows Splash screen appears.

#### Notes

- If you disconnect the USB cable from the PC or the DVD Camcorder while transferring, the data transmission will stop and the data may be damaged.
- If you connect the USB cable to a PC via a USB HUB or simultaneously connect the USB cable along with other USB devices, the DVD Camcorder may not work properly. If this occurs, remove all USB devices from the PC and reconnect the DVD Camcorder.
- You should set the USB Connect to Computer to connect to a PC via USB cable. →page 109

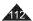

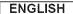

### Using the DVD Camcorder as a PC Camera

- ❖ This function works only in Camera Mode. ¬page 26
- ❖ To use the PC Camera function, the DV Driver, Video Codec and DirectX 9.0 programs must be installed in the PC.
- You can use this DVD Camcorder as a PC Camera.
- When you connect to a Web site that provides video chatting functions, you can use your DVD Camcorder for such functions.
- When using this DVD Camcorder for video conferencing (such as NetMeeting), voice communication may not be supported depending on the video conferencing software. In this case, connect an external microphone to the soundcard of the PC to enable voice communication.
- Using the DVD Camcorder with PC Net-meeting program installed, you can participate in a video conference.
- The PC Camera's screen size (Transferred video frame rate for the PC Camera function is max 15 fps.)
  - 640X480(VGA) pixels for USB 2.0 connection.
- If PC is connected with the USB to the DVD Camcorder, only the [Power] switch, [Mode] switch, [Zoom] lever can be operated.
- 1. Set the [Mode] switch to [DISC].
- 2. Set the [Power] switch to [ (Camera)].
- Connect one end of the USB cable to the USB jack on the DVD Camcorder and the other end to the USB connector on your computer.

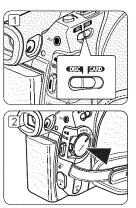

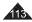

## USB Interface (SC-DC173(U)/DC175/DC575 only)

### Using the USB Streaming Function

- ❖ This function works in both Camera Mode and Player Mode. ⇒page 26
- To use USB streaming, the DV Driver, Video Codec and DirectX 9.0 programs must be installed in the PC.
- You can view DVD Camcorder video on your PC using USB streaming.
- You can also store it as a moving image in the "avi" file format on a PC.
- Connect one end of the USB cable to the USB jack on the DVD Camcorder and the other end to the USB jack on your computer.
- 2. Setup and execute Windows Movie Maker.
  - Windows Movie Maker is used for Windows XP users. (C:\program files\Movie maker\moviemk.exe)

### Using the Camcorder as a Removable Disk

- You can easily transfer data from a Memory Card inserted in the DVD Camcorder to a PC via a USB connection.
- Set the [Mode] switch to [CARD], set the [Power] switch to [ (Camera)] or [ (Player)].
- Connect one end of the USB cable to the USB jack on the DVD Camcorder and the other end to the USB jack on your computer.
- To verify whether the removable disk has been properly recognized, open Windows Explorer and locate the removable disk.

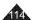

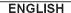

### Maintenance

#### **Using Your DVD Camcorder Abroad**

- Each country or region has its own electric and color systems.
- ❖ Before using your DVD Camcorder abroad, check the following items.

#### Power sources

- You can use your DVD Camcorder in any country or area with the supplied AC Power adapter within 100V to 240V. 50/60 Hz.
- Use a commercially available AC jack adapter, if necessary, depending on the design of the local wall outlet.

### Color system

You can view your recordings using the built-in LCD screen and viewfinder.

However, to view your recordings on a television set or to copy it to an external device as a video cassette recorder (VCR)/DVD Recorder / Player, the television set or an external device must be NTSC-compatible and have the appropriate Audio/Video jacks. Otherwise, you may need to use a separate Video Format Transcoder (NTSC-PAL format Converter).

#### PAL-compatible Countries/Regions

Australia, Austria, Belgium, Bulgaria, China, CIS, Czech Republic, Denmark, Egypt, Finland, France, Germany, Greece, Great Britain, Holland, Hong Kong, Hungary, India, Iran, Iraq, Kuwait, Libya, Malaysia, Mauritius, Norway, Romania, Saudi Arabia, Singapore, Slovak Republic, Spain, Sweden, Switzerland, Syria, Thailand, Tunisia, etc.

#### NTSC-compatible Countries/Regions

Bahamas, Canada, Central America, Japan, Korea, Mexico, Philippines, Taiwan, United States of America, etc.

#### Note

You can make recordings with your DVD Camcorder and view pictures on the LCD Screen from anywhere in the world.

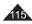

# **Troubleshooting**

## Troubleshooting

Before contacting a Samsung authorized service center, perform the following simple checks. They may save you the time and expense of an unnecessary call.

### Self Diagnosis Display in <Camera/Player> Modes

| Disp | olay             | Blinking | Informs that                                                                                                    | Action                                                                                                    |
|------|------------------|----------|----------------------------------------------------------------------------------------------------|----------------------------------------------------------------------------------------------------|
|      |                  | Slow     | The Battery Pack is almost discharged.                                                                                                    | Change to a charged one.                                                                                                    |
| Ø    | No disc!         | Slow     | There is no disc in DVD Camcorder.                                                                                                    | Insert a disc.                                                                                                    |
| Ø    | Disc full!       | Slow     | There is not enough memory to record.                                                                                                    | Change to a new disc. Erase recorded image.                                                                                                    |
|      | Bad Disc!        | Slow     | Inserted disc is not recognized by the DVD Camcorder.                                                                                                    | Eject and re-insert the disc.<br>Try another disc.<br>Format the disc. (DVD-RW/+RW)                                                                                                    |
|      | Finalized discl  | Slow     | The disc is finalized.                                                                                                    | To record on a DVD-RW/+RW disc, unfinalize it.                                                                                                    |
| 0>   | Cover is opened! | Słow     | Cover is opened.                                                                                                    | Close the cover.                                                                                                    |
| Reco | overing Data     | -        | While recording, if the power is suddenly turned off, the file writing is not properly done. When you turn on the power, you will see the message, <recovering data="">.</recovering> | Don't eject a disc when the disc detection is in progress because the data recovery stops. Follow the directions displayed on the screen with taking care of the items below.  The data recovery completes within a few minutes but sometimes it may take more time. Use the AC adapter when recovering data. (Don't turn off the power when the data recovery is in progress. The disc may have a damage.)  The data recovery may not be successful depending on the timing of the power down.  When recordings from the other DVD Camcorders or recorders are present on the disc, the data recovery may not be successful. |

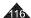

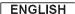

## **Troubleshooting**

### Self Diagnosis Display in <M.Cam/M.Player> Modes (SC-DC173(U)/DC175/DC575 only)

| Display                 | Blinking                     | Informs that                                     | Action                                                                     |
|-------------------------|------------------------------|--------------------------------------------------|----------------------------------------------------------------------------|
| No memory card!         | Slow (M.Cam)<br>- (M.Player) | There is no Memory Card in the DVD Camcorder.    | Insert a Memory Card.                                                      |
| Memory card full        | Slow                         | There is not enough memory to record.            | Change to a new Memory Card.<br>Erase recorded image.                      |
| Memory card read error  | Slow                         | The DVD Camcorder can not playback.              | Format a Memory Card or insert Memory Card recorded on this DVD Camcorder. |
| Memory card write error | Slow                         | The DVD Camcorder can not record.                | Format a Memory Card or change to a new Memory Card.                       |
| Not formatted!          | Slow                         | The Memory Card needs to format.                 | Format a Memory Card. →page 99                                             |
| No file!                | -                            | There are no images recorded on the Memory Card. | Record new images.                                                         |
| Write protect !         | Slow                         | The Memory Card is record protected.             | Release the write protect tab on the Memory Card.                          |

#### Caution

#### When there is dew condensation, put aside for a while before using

#### · What is Dew Condensation?

Dew condensation happens when a DVD Camcorder is moved to a place where there is a significant temperature difference from the previous place. In other words, the water vapor in the air turns into dew because of the temperature difference, and it condensates like dew on the external or internal lenses of the DVD Camcorder and on the reflection lens and the surface of the disc which are related to playback. When this happens, you temporarily may not use the record or play functions of the DVD Camcorder. Also, it may cause a malfunction or damage to the DVD Camcorder when using the device with the power on while there is dew condensation.

- What can I do?
- Turn the power off and detach the battery pack, and leave it in a dry area for 1~2 hours before using it.
- · When does the dew condensation occur?
  - When the device is relocated to a place with a higher temperature than the previous location, or when using it in a hot area suddenly, it will cause condensation.
  - 1) When recording outside in cold weather during the winter and then using it in indoors.
  - 2) When recording outside in hot weather after being indoors or inside a car where the AC was running.

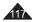

# **Troubleshooting**

If these instructions do not solve your problem, contact your nearest Samsung authorized service certre.

| Symptom                                                                  | Explanation/Solution                                                                                                    |
|--------------------------------------------------------------------------|----------------------------------------------------------------------------------------------------|
| You cannot switch the DVD Camcorder on.                                  | Check the Battery Pack or the AC Power adapter. Replace it with a fully charged battery pack.                                                                                                    |
| The DVD Camcorder shuts off automatically.                               | <ul> <li>You have left the DVD Camcorder set to STBY for more than 5 minutes without using it. To turn on the DVD Camcorder, press the [Record Start/Stop] button.</li> <li>The Battery Pack is fully exhausted. Replace it with a fully charged battery pack.</li> </ul> |
| Charge runs out quickly.                                                 | The atmospheric temperature is too low. The Battery Pack has not been charged fully. The Battery Pack is completely dead, and cannot be recharged, use another Battery Pack.                                                                                              |
| A vertical strip appears on the screen when recording a dark background. | The contrast between the subject and the background is too great for<br>the DVD Camcorder to operate normally. Make the background bright to<br>reduce the contrast or use the BLC function while you are recording in<br>bright surroundings.                            |
| The image in the Viewfinder is blurred.                                  | The Viewfinder lens has not been adjusted. Adjust the Viewfinder control lever until the indicators displayed on the Viewfinder come into sharp focus.                                                                                                    |

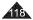

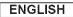

# **Troubleshooting**

| Symptom                                                                                              | Explanation/Solution                                                                                                    |
|----------------------------------------------------------------------------------------------------|----------------------------------------------------------------------------------------------------|
| Auto focus does not work.                                                                            | Check the Manual Focus menu. Auto focus does not work in the Manual Focus mode.                                                                                                    |
| When the power is turned off and then turned on, a blue screen appears instead of the normal screen. | If the DC Adapter is connected, remove the cord, turn on the Power switch, and then connect it again. If the battery is connected, disconnect it, turn the Power switch to on, and then connect it again.                                                                                                    |
| Pressing the <b>[Record Start/Stop]</b> button does not start recording.                             | <ul> <li>Check the [Power] switch is set to [ (Camera)].</li> <li>There is not enough free space in the disc. Replace the disc with a new one or format the disc.</li> <li>Disc was finalized.         Make sure the disc is writable to record additional pictures.     </li> <li>DVD Camcorder is too hot. Turn off the power and cool it down a while.</li> </ul> |
| Disc is not recognized and the disc cover opens.                                                     | The disc is a damaged one. Replace with a new disc.                                                                                                    |
| Pressing the [Joystick] does not start playing.                                                      | <ul> <li>Check the [Power] switch is set to [ (Player)].</li> <li>Check the disc compatibility.</li> <li>Make sure the disc was inserted with its writable side facing the DVD Camcorder.</li> <li>A disc with data that had been recorded using other devices may not properly work with this DVD Camcorder.</li> </ul>                                             |
| The LCD is turned off.                                                                               | <ul> <li>Do not store the DVD Camcorder in a place subject to strong magnetism.</li> <li>Keep away from magnetic materials.</li> <li>When magnetic material is near the left side of the DVD Camcorder, the LCD may be turned off but it is not a malfunction.</li> </ul>                                                                                            |

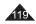

# **Troubleshooting**

| Symptom                                                        | Explanation/Solution                                                                                                    |
|----------------------------------------------------------------|----------------------------------------------------------------------------------------------------|
| Playback screen interrupted unexpectedly.                      | Check the Power supply (Battery Pack or AC Power Adapter) is properly connected and stable.                                                                                                    |
| Cannot play back a recorded DVD-RW/<br>+RW/-R/+R DL disc.      | A disc with data that had been recorded using other devices may not properly work with this DVD Camcorder.  A DVD-RW disc recorded in VR mode cannot be played back using a recorder that does not support VR mode. Refer to the user's manual of playback device to check compatibility.                                                                                                    |
| Cannot play back a recorded DVD-RW/+RW/-R/+R DL disc on a PC.  | <ul> <li>Clean the disc using a cleaning cloth.</li> <li>Finalize the disc (except DVD+RW).</li> </ul>                                                                                                    |
| Pushing the <b>[OPEN]</b> switch does not open the Disc Cover. | <ul> <li>Check the Power supply (Battery Pack or AC Power Adapter) is properly connected and stable.</li> <li>Detach the Battery Pack from the DVD Camcorder and install it again.</li> <li>Make sure the Battery Pack is charged.</li> <li>Disc fanalisation was interrupted by turning the DVD Camcorder off. Turn the DVD Camcorder on, and take out the disc after finalizing the disc.</li> </ul> |
| Cannot close the Disc Cover.                                   | Make sure the hand strap is not entangled.     Make sure the disc was inserted properly.     When the cover is not closed by an exceptional case, please contact the local service center.                                                                                                    |

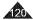

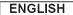

## **Troubleshooting**

## Setting menu items

|              |                 |                                                       | Available Mode |                |                |                   |      |
|--------------|-----------------|-------------------------------------------------------|----------------|----------------|----------------|-------------------|------|
| Main Menu    | Sub Menu        | Functions                                             | Camera<br>Mode | Player<br>Mode | M.Cam*<br>Mode | M.Player*<br>Mode | Page |
|              | Program AE      | Selecting the Program AE Function                     |                | ·              | ··········     |                   | 54   |
|              | White Balance   | Setting White Balance                                 | ✓              |                | <b>✓</b>       |                   | 56   |
| Camera       | Digital Effect  | Setting the Digital special effect                    | V              |                |                |                   | 58   |
|              | Shutter         | Setting the Shutter speed                             | ✓              |                |                |                   | 52   |
|              | Exposure        | Setting the Exposure value                            | V              |                | ✓              |                   | 52   |
|              | 16:9 Wide       | Setting the 16:9 Wide mode                            | V              |                |                |                   | 60   |
|              | DIS             | Selecting the Digital Image Stabilizing               | ✓              |                |                |                   | 61   |
|              | BLC             | Performing the backlight compensation                 | V              |                | V              |                   | 48   |
|              | Digital Zoom    | Selecting Digital Zoom                                | ✓              |                |                |                   | 62   |
|              | Rec Mode        | Selecting the recording speed                         | V              | ✓              |                |                   | 43   |
| Record       | AV In/Out ■     | Selecting the AV input/output                         |                | ✓              |                |                   | 83   |
|              | Wind Cut        | Minimizing wind noise                                 | ✓              |                |                |                   | 51   |
|              | Photo Size ●    | Selecting the Photo Size                              |                |                | V              |                   | 92   |
|              | Photo Quality   | Selecting Image Quality                               |                | ✓              | <b>✓</b>       |                   | 91   |
|              | Delete          | Deleting Files                                        |                |                |                | ✓                 | 97   |
| Manager 18   | Delete All      | Deleting all Files                                    |                |                |                | ✓                 | 98   |
| Memory*      | Protect         | Preventing Accidental Erasure in Memory Card          |                |                |                | <b>√</b>          | 96   |
|              | Print Mark      | Marking images recorded on a Memory Card for Printing |                |                |                | ✓                 | 103  |
|              | Format          | Formatting the Memory Card                            |                |                |                | <b>√</b>          | 99   |
|              | File No.        | File Numbering Options                                |                |                | V              |                   | 93   |
|              | Disc Finalize   | Finalizing a Disc                                     | ✓              |                |                |                   | 80   |
| Di 11        | Disc Unfinalize | Unfinalizing a Disc                                   | ✓              |                |                |                   | 82   |
| Disc Manager | Disc Format     | Formatting Disc                                       | V              |                |                |                   | 79   |
|              | Disc Info       | Providing a Disc Information                          | <b>V</b>       | <b>√</b>       |                |                   | 77   |
|              | LCD Bright      | Setting the Brightness tone of the LCD Screen         | ✓              | 1              | <b>√</b>       | ✓                 | 36   |
| Diambar      | LCD Color       | Setting the Color tones of the LCD Screen             | ✓              | ✓              | <b>✓</b>       | <b>√</b>          | 36   |
| Display      | Date/Time       | Setting the Date and Time Display                     | ✓              | 1              | V              | ✓                 | 37   |
|              | TV Display      | Setting OSD on/off of TV                              | V              | ✓              | ✓              | <b>√</b>          | 38   |

- **■**: SC-DC175/DC575 only
- \* : SC-DC173(U)/DC175/DC575 only
- ●: SC-DC575 only

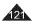

## **Troubleshooting**

|           |                 |                            |                | Available Mode |                |                   |      |
|-----------|-----------------|----------------------------|----------------|----------------|----------------|-------------------|------|
| Main Menu |                 |                            | Camera<br>Mode | Player<br>Mode | M.Cam*<br>Mode | M.Player*<br>Mode | Page |
|           | Clock Set       | Setting the date/time      | V              | ✓              | <b>V</b>       | <b>√</b>          | 30   |
|           | Remote <b>B</b> | Using the remote control   | ✓              | ✓              | <b>V</b>       | <b>√</b>          | 31   |
|           | Beep Sound      | Setting the Beep sound     | V              | 1              | <b>V</b>       | ✓                 | 32   |
| System    | Shutter Sound*  | Setting the Shutter sound  |                |                | <b>V</b>       | Ĭ                 | 33   |
|           | USB Connect*    | Selecting the USB device   |                |                |                | <b>√</b>          | 109  |
|           | Language        | Selecting the OSD language | V              | <b>√</b>       | <b>V</b>       | ✓                 | 34   |
|           | Demonstration   | Demonstration              | V              |                |                |                   | 35   |

■: SC-DC175/DC575 only

\*: SC-DC173(U)/DC175/DC575 only

## **Trademark Acknowledgements**

- miniSD™ is a trademark of SD card Association.
- Manufactured under license from Dolby Laboratories.
- "Dolby" and the double-D symbol are trademarks of Dolby Laboratories.

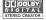

 Other names and products not mentioned above may be trademarks or registered trademarks of their respective companies.

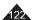

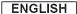

### Miscellaneous Information

### Disc Type Description

| Disc Type                                                                                | DVD-R (3 1/2 ") | DVD+R DL (3 1/2 ") | DVD-RW               | / (3 1/2 ") | DVD+RW (3 1/2 ") |
|------------------------------------------------------------------------------------------|-----------------|--------------------|----------------------|-------------|------------------|
| Mode                                                                                     | S               | <u> </u>           | VR (Video Recording) | Video       | S55              |
| Capacity                                                                                 | 1.4G            | 2.6G               | 1.4G                 | 1.4G        | 1.4G             |
| Formatting a new disc <sup>⊕</sup> —page 42                                              | Auto            | Auto               | C                    | ) ®         | 0 0              |
| Recording →page 44                                                                       | 0               | 0                  | 0                    | 0           | 0                |
| Rewrite                                                                                  | X               | Х                  | 0                    | 0           | 0                |
| Playback on other DVD Players <sup>⊕</sup> (Finalize <sup>⊕</sup> ) <del>□</del> page 80 | 0               | 0                  | Х                    | 0           | 0.0              |
| Playback on other DVD Recorders <sup>®</sup> <b>⇒</b> page 81                            | 0               | 0                  | 0                    | 0           | 0 ®              |
| Additional recording after finalization (Unfinalize) page 82                             | Х               | Х                  | 0                    | 0           | _ ®              |
| Editing →page 72                                                                         | Х               | Х                  | 0                    | X           | х                |
| Reusing a disc by formatting © (Format) —page 79                                         | X               | Х                  | 0                    | 0           | 0                |

O: possible / X: not possible / -: not needed

- ① You must format a new disc before recording on it.
- ② When loading a DVD-RW disc you must format it in Video or VR mode.
- When loading a DVD+RW disc you must format it.
- We cannot guarantee that you will be able to play back in all other manufacturer's DVD Camcorders, DVD Players/ Recorders, or PC's. For compatibility information, please refer to the manual of the device you wish to play back on.
- ⑤ Discs must be finalized before it can be played on standard DVD Players/Recorders. Refer to page 11 for Finalized disc compatibility.
- You can play back DVD+RW discs on DVD Players/Recorders without finalizing them.
   DVD+RW discs do not need to be Finalized/Unfinalized.
- When formatting a recorded disc, the data recorded on the disc is deleted and disc capacity is restored, enabling you to re-use the disc.

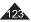

# **Specifications**

| Model Name: SC-DC171/DC17                 | 3(U)/DC175/DC575                                                                                                    |
|-------------------------------------------|----------------------------------------------------------------------------------------------------|
| System                                    |                                                                                                    |
| Video signal                              | NTSC                                                                                                    |
| Picture Compression format                | MPEG-2                                                                                                    |
| Audio Compression format                  | DOLBY* DIGITAL STEREO CREATOR                                                                                                    |
| Recording Quality                         | XP (about 9Mbps), SP (about 6Mbps), LP (about 3Mbps)                                                                                                    |
| Image device                              | SC-DC171/DC173(U)/DC175: CCD (Charge Coupled Device) 680K pixels<br>SC-DC575: CCD (Charge Coupled Device) 1M pixels                                     |
| Lens                                      | SC-DC171/DC173(U)/DC175: F1.6 34x (Optical), 1200x (Digital) Electronic zoom lens<br>SC-DC575: F1.6 26x (Optical), 1200x (Digital) Electronic zoom lens |
| Filter diameter                           | Ø30                                                                                                    |
| LCD Screen/Viewfinder                     |                                                                                                    |
| Size/dot number                           | SC-DC171: 2.5inchs 112k<br>SC-DC173(U)/DC175/DC575: 2.7inch 112k                                                                                        |
| LCD Screen Method                         | TFT LCD                                                                                                    |
| Viewfinder                                | Color LCD                                                                                                    |
| Connectors                                |                                                                                                    |
| Video output                              | 1Vp-p (75Ω terminated)                                                                                                    |
| Audio output                              | -7.5dBs (600Ω terminated)                                                                                                    |
| USB output (SC-DC173(U)/DC175/DC575 only) | Mini-B type connector                                                                                                    |

| General                              |                                                                                                   |
|--------------------------------------|---------------------------------------------------------------------------------------------------|
| Power source                         | DC 8.4V, Lithium Ion Battery Pack 7.4V                                                            |
| Power source type                    | Lithium Ion Battery Pack, Power supply (100V~240V) 50/60Hz                                        |
| Power consumption (Recording)        | 4.7W (SC-DC171,SC-DC173(U)/DC175, LCD/Viewfinder) 5.1W (SC-DC575, LCD/Viewfinder)                 |
| Operating temperature                | 0°~40°C (32°F~104°F)                                                                              |
| Storage temperature                  | -20°C ~ 60°C (-4°F ~ 140°F)                                                                       |
| External dimensions                  | Height 3.43 inches (87 mm), Length 4.76 inches (121 mm), Width 2.13 inches (54 mm)                |
| Weight                               | 0.79 lb (360 g, 12.70 oz) (Except for Lithium Ion Battery Pack)                                   |
| Internal MIC                         | Omni-directional stereo microphone                                                                |
| Remote control (SC-DC175/DC575 only) | Indoors: greater than 49 ft (15 m) (straight line), Outdoors: about 16.4 ft (5 m) (straight line) |

<sup>-</sup> These technical specifications and design may be changed without notice.

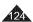

# Index

| - A -                                                                                                    |
|----------------------------------------------------------------------------------------------------|
| Accessories                                                                                                    |
| Add                                                                                                    |
| AF/MF                                                                                                    |
| -B-                                                                                                    |
| Beep Sound                                                                                                    |
| BLC                                                                                                    |
| - C -                                                                                                    |
| Clock Set                                                                                                    |
| Color Nite                                                                                                    |
| Connection                                                                                                    |
| - D -                                                                                                    |
| <u> </u>                                                                                                    |
|                                                                                                    |
|                                                                                                    |
| Delete                                                                                                    |
| Delete         67,71,74           Demonstration         35           Digital Effect         58                                                                                                    |
| Delete       67,71,74         Demonstration       35         Digital Effect       58         Digital Zoom       62                                                                                                    |
| Delete         67,71,74           Demonstration         35           Digital Effect         58           Digital Zoom         62           DIS         61           Disc Cleaning         7                                                                                                    |
| Delete         67,71,74           Demonstration         35           Digital Effect         58           Digital Zoom         62           DIS         61           Disc Cleaning         7           Discs         10                                                                                                    |
| Delete         67,71,74           Demonstration         35           Digital Effect         58           Digital Zoom         62           DIS         61           Disc Cleaning         7           Discs         10                                                                                                    |
| Delete         67,71,74           Demonstration         35           Digital Effect         58           Digital Zoom         62           DIS         61           Disc Cleaning         7           Discs         10    **E-**  EASY.Q Mode 45                                                                                                    |
| Delete         67,71,74           Demonstration         35           Digital Effect         58           Digital Zoom         62           DIS         61           Disc Cleaning         7           Discs         10           EASY.Q Mode         45           Exposure         52                                                                                    |
| Delete         67,71,74           Demonstration         35           Digital Effect         58           Digital Zoom         62           DIS         61           Disc Cleaning         7           Discs         10           EASY.Q Mode         45           Exposure         52                                                                                    |
| Delete         67,71,74           Demonstration         35           Digital Effect         58           Digital Zoom         62           DIS         61           Disc Cleaning         7           Discs         10           EASY.Q Mode         45           Exposure         52           F-           Fade         47                                             |
| Delete         67,71,74           Demonstration         35           Digital Effect         58           Digital Zoom         62           DIS         61           Disc Cleaning         7           Discs         10           EASY.Q Mode         45           Exposure         52                                                                                    |
| Delete         67,71,74           Demonstration         35           Digital Effect         58           Digital Zoom         62           DIS         61           Disc Cleaning         7           Discs         10           -E-           EASY Q Mode         45           Exposure         52           -F-           Fade         47           File No         93 |

| -H                                                                                         |                                     |
|--------------------------------------------------------------------------------------------|-------------------------------------|
| Hand Strap                                                                                 |                                     |
| Information                                                                                |                                     |
| - <b>J</b> -                                                                               | . / /                               |
| Joystick                                                                                   |                                     |
| -L-                                                                                        |                                     |
| LCD<br>LCD Enhancer<br>LIGHT<br>Lithium Ion Battery Pack                                   | . 36<br>. 39<br>. 50<br>. 21        |
| - M -                                                                                      |                                     |
| Memory Card<br>Move<br>Moving Image                                                        | . 73                                |
| - N -                                                                                      |                                     |
| Name                                                                                       | . 78                                |
| -0-                                                                                        |                                     |
| Operating Modes28 OSD28 OSD Language                                                       | 3,29<br>. 34                        |
| P                                                                                          |                                     |
| Partial Delete 68 Photo images Photo Quality Photo Size PictBridge 7 Playlist Power Source | . 95<br>. 91<br>. 92<br>105<br>. 63 |

| Print Mark<br>Program AE<br>Protection | 5        |
|----------------------------------------|----------|
| - <del>0</del> -                       |          |
| Q.MENU                                 | 2        |
| -R -                                   |          |
| Record Mode Remote Remote control      | 3        |
| -S -                                   |          |
| Shutter Sound                          | 3        |
| -1-                                    |          |
| Thumbnail indexTV Display              |          |
| - U -                                  |          |
| Unfinalize107                          | 8<br>~11 |
| -V -                                   |          |
| Viewfinder<br>Voice Plus               | 8        |
| - W -                                  |          |
| White Balance<br>Wind Cut              |          |
| - Z -                                  |          |
| Zoom                                   | 4        |
|                                        |          |

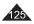

## Warranty (SEA users only)

#### SAMSUNG LIMITED WARRANTY

SAMSUNG Electronics America Inc. (SEA), warrants that this product is free from defective material and workmanship. SEA further warrants that if product fails to operate properly within the specified warranty period and the failure is due to improper workmanship or defective material, SEA will repair or replace the product at it's option.

All warranty repairs must be performed by a SEA authorized service center. The name and address of the location nearest you can be obtained by calling toil free: 1-800 SAMSUNG (1-800-726-7864).

Labor

90 days carry-in

Parts

1 year

On carry-in models, transportation to and from the service center is the customer's responsibility.

The original dated sales receipt must be retained by the customer and is the only acceptable proof of purchase. It must be presented to the authorized service center.

#### **EXCLUSIONS (WHAT IS NOT COVERED)**

This warranty does not cover damage due to accident, fire, flood and/or other acts of God; misuse, incorrect line voltage, improper installation, improper or unauthorized repairs, commercial use, or damage that occurs in shipping.

Exterior and interior finish, lamps, and glass are not covered under this warranty.

Customer adjustments which are explained in the instruction manual are not covered under the terms of this warranty. This warranty will automatically be voided for any unit found with a missing or altered serial number. This warranty is valid only on products purchased in the United States and Puerto Rico.

Some States do not allow the exclusions or limitations of incidental or consequential damages, or allow limitations on how long an implied warranty lasts, so the above limitations or exclusions may not apply to you.

This warranty gives you specific legal rights, and you may also have other rights which vary from State to State.

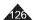

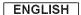

#### **Contact SAMSUNG WORLD WIDE**

If you have any questions or comments relating to Samsung products, please contact the SAMSUNG customer care center.

| Region               | Country                 | Customer Care Center                                                                                  | Web Site                             |
|----------------------|-------------------------|----------------------------------------------------------------------------------------------------|--------------------------------------|
| North America        | CANADA                  | 1-800-SAMSUNG (7267864)                                                                               | www.samsung.com/ca                   |
|                      | MEXICO                  | 01-800-SAMSUNG (7267864)                                                                              | www.samsung.com/mx                   |
|                      | U.S.A                   | 1-800-SAMSUNG (7267864)                                                                               | www.samsung.com                      |
|                      | ARGENTINE               | 0890-333-3733                                                                                         | www.samsung.com/ar                   |
|                      | BRAZIL                  | 0800-124-421, 4004-0000                                                                               | www.samsung.com/br                   |
|                      | CHILE                   | 800-728-7884 (SAMSUNG)                                                                                | www.samsung.com/cl                   |
|                      | COSTA RICA              | 0-800-507-7267                                                                                        | www.samsung.com/latin                |
|                      | ECUADOR                 | 1-800-10-7267                                                                                         | www.samsung.com/latin                |
|                      | EL SALVADOR             | 800-6225                                                                                              | www.samsung.com/latin                |
| Latin America        | GUATEMALA               | 1-800-299-0013                                                                                        | www.samsung.com/latin                |
| Cauli America        | JAMAICA                 | 1-800-234-7267                                                                                        | www.samsung.com/latin                |
|                      | PANAMA<br>PUERTO RICO   | 806-7267                                                                                              | www.samsung.com/latin                |
|                      | REP. DOMINICA           | 1-800-682-3180<br>1-800-751-2676                                                                      | www.samsung.com/latin                |
|                      | TRINIDAD & TOBAGO       | 1-800-737-2676                                                                                        | www.samsung.com/latin                |
|                      |                         |                                                                                                    | www.samsung.com/latin                |
|                      | VENEZUELA               | 0-800-100-5303                                                                                        | www.samsung.com/latin                |
|                      | COLOMBIA                | 01-8000112112                                                                                         | www.samsung.com.co                   |
|                      | BELGIUM                 | 02 201 2418                                                                                           | www.samsung.com/be                   |
|                      | CZECH REPUBLIC          | 844 000 844                                                                                           | www.samsung.com/cz                   |
|                      |                         | Distributor pro Českou republiku :Samsung Zrt., česka organizační složka Vyskočilova 4, 14000 Praha 4 |                                      |
|                      | DENMARK                 | 38 322 887                                                                                            | www.samsung.com/dk                   |
|                      | FINLAND<br>FRANCE       | 09 693 79 554<br>3260 SAMSUNG or 08 25 08 65 65 (€ 0.15/Min)                                          | www.samsung.com/fi                   |
|                      | GERMANY                 | 3200 SANISUNG 0F08 25 08 05 05 (€ 0,15/M/III)<br>01805 - 121213 (€ 0.14/M/III)                        | www.samsung.com/fr                   |
|                      | HUNGARY                 | 06-80-SAMSUNG (7267864)                                                                               | www.samsung.de<br>www.samsung.com/hu |
|                      | ITALIA                  | 800-SAMSUNG (7267864)                                                                                 |                                      |
|                      | LUXEMBURG               | 0032 (0)2 201 24 18                                                                                   | www.samsung.com/it<br>www.samsung.lu |
| Europe               | NETHERLANDS             | 0900 20 200 88 (€ 0.10/Min)                                                                           | www.samsung.com/ni                   |
|                      | NORWAY                  | 231 627 22                                                                                            | www.samsung.com/no                   |
|                      | POLAND                  | 0.801.801.881                                                                                         | www.samsung.com/pi                   |
|                      | PORTUGAL                | 80 8 200 128                                                                                          | www.samsung.com/pt                   |
|                      | SLOVAKIA                | 0800-SAMSUNG (726786)                                                                                 | www.samsung.com/sk                   |
|                      | SPAIN                   | 902 10 11 30                                                                                          | www.samsung.com/es                   |
|                      | SWEDEN                  | 08 585 367 87                                                                                         | www.samsung.com/se                   |
|                      | Ü.K                     | 0870 SAMSUNG (7267864)                                                                                | www.samsung.com/uk                   |
|                      | Republic of Ireland     | 0818 717 100                                                                                          | www.samsung.com/uk                   |
|                      | Switzerland             | 0800-7267864                                                                                          | www.samsung.com/ch                   |
|                      | RUSSIA                  | 8-800-200-0400                                                                                        | www.samsung.ru                       |
|                      | KAZAHSTAN               | 8-800-080-1188                                                                                        | www.samsung.kz                       |
|                      |                         |                                                                                                    |                                      |
| 010                  | UZBEKISTAN              | 8-800-120-6400                                                                                        | www.samsung.uz                       |
| cis                  | UKRAINE                 | 8-800-502-0000                                                                                        | www.samsung.com/ur                   |
|                      | LITHUANIA               | 8-890-77777                                                                                           | www.samsung.lt                       |
|                      | LATVIA                  | 800-7267                                                                                              | www.samsung.com/lv/index.htm         |
|                      | ESTONIA                 | 800-7267                                                                                              | www.samsung.ee                       |
|                      | AUSTRALIA               | 1300 362 603                                                                                          | www.samsung.com/au                   |
|                      | CHINA                   | 800-810-5858, 010-6475 1880                                                                           | www.samsung.com.cn                   |
|                      | HONG KONG               | 3698 - 4698                                                                                           | www.samsung.com/hk                   |
|                      | INDIA                   | 3030 8282, 1800 110011                                                                                | www.samsung.com/in                   |
|                      | INDONESIA               | 0800-112-8888                                                                                         | www.samsung.com/id                   |
| Asia Pacific         | JAPAN                   | 0120-327-527                                                                                          | www.samsung.com/jp                   |
|                      | MALAYSIA                | 1800-88-9999                                                                                          | www.samsung.com/my                   |
|                      | PHILIPPINES             | 1800-10-SAMSUNG (7267864)                                                                             | www.samsung.com/ph                   |
|                      | SINGAPORE               | 1800-SAMSUNG (7267864)                                                                                | www.samsung.com/sg                   |
|                      | THAILAND<br>TAIWAN      | 1800-29-3232, 02-689-3232<br>0800-329-999                                                             | www.samsung.com/th                   |
|                      |                         | 1 800 588 889                                                                                         | www.samsung.com/tw                   |
| Middle East & Africa | VIETNAM<br>SOUTH AFRICA | 0860 7267864 (SAMSUNG)                                                                                | www.samsung.com/vn                   |
|                      |                         |                                                                                                    | www.samsung.com/za                   |
|                      | U.A.E                   | 800SAMSUNG (7267864), 8000-4726                                                                       | www.samsung.com/mea                  |

## THIS DVD CAMCORDER IS MANUFACTURED BY:

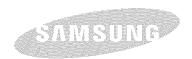

If you have any questions or comments relating to Samsung products, please contact the SAMSUNG customer care center Samsung Electronics America, inc.
1-800-SAMSUNG (726-7864)
www.samsung.com

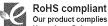

Our product complies with "The Restriction Of the use of certain Hazardous Substances in electrical and electronic equipment", and we do not use the 6 hazardous materials- Cadmium(Cd), Lead (Pb), Mercury (Hg), Hexavalent Chromium (Cr\*6), Poly Brominated Biphenyls (PBBs), Poly Brominated Diphenyl Ethers(PBDEs)- in our products.